SERIE RK – NVR e DVR

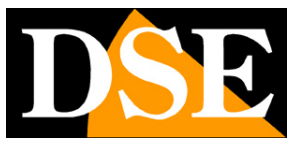

**Pagina**:1

# **Serie RK – NVR e DVR**

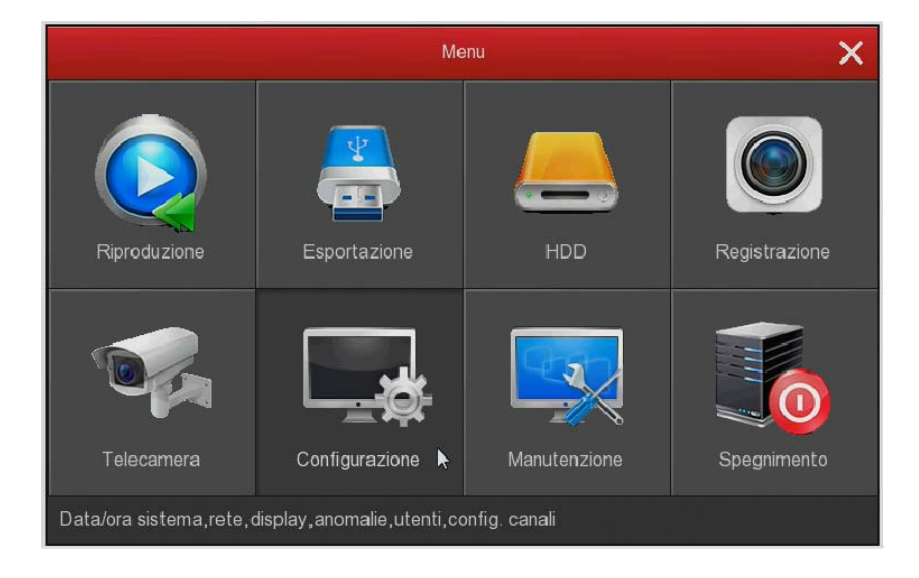

# Manuale di configurazione avanzata

Come configurare tutte le opzioni di funzionamento del sistema

SERIE RK – NVR e DVR

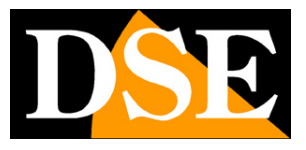

**Pagina**:2

# **Introduzione**

In questo manuale vengono spiegate tutte le opzioni di configurazione per usare al meglio i nostri DVR/NVR Serie RK.

SERIE RK – NVR e DVR

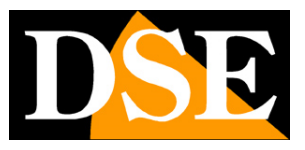

**Pagina**:3

# **Accesso al menu di configurazione**

Nel manuale di installazione è spiegato come installare e utilizzare nostri NVR e DVR Serie RK.

Se non hai ancora montato il tuo sistema e non vedi ancora le telecamere sul monitor ti conviene riprendere il manuale di installazione e seguire le istruzioni. Se invece hai installato il sistema e sei in grado di muoverti con il mouse sullo schermo, puoi proseguire nella lettura di questo manuale e apprendere tutte le funzionalità avanzate del tuo impianto TVCC wifi.

In questo manuale partiamo dalla finestra di login in cui inserire nome utente e password per l'accesso.

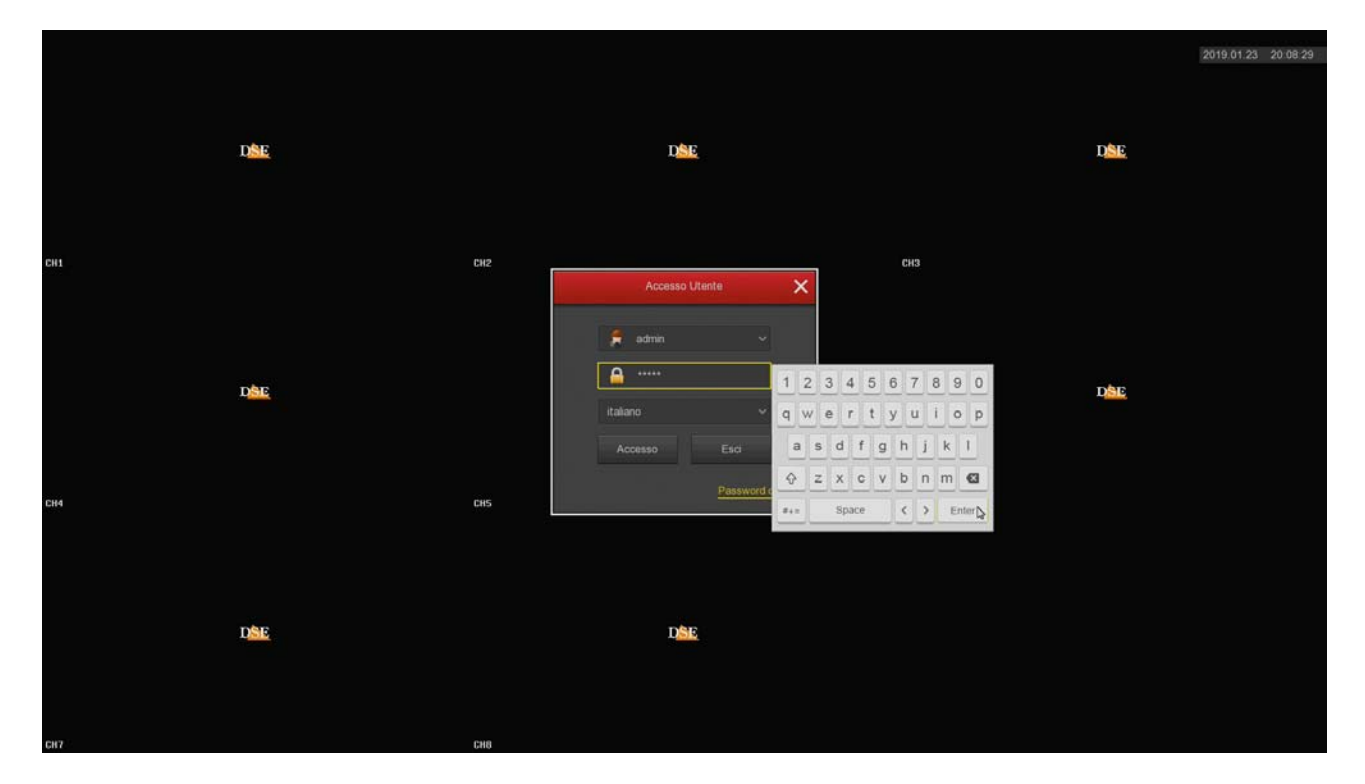

I dati di accesso di fabbrica agli NVR e DVR Serie RK sono:

#### **NOME UTENTE: admin**

#### **PASSWORD: 12345**

Per accedere al menu di configurazione devi cliccare con il tasto destro sullo schermo e poi scegliere MENU

SERIE RK – NVR e DVR

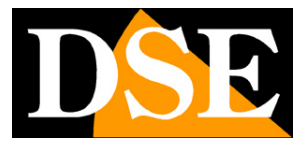

**Pagina**:4

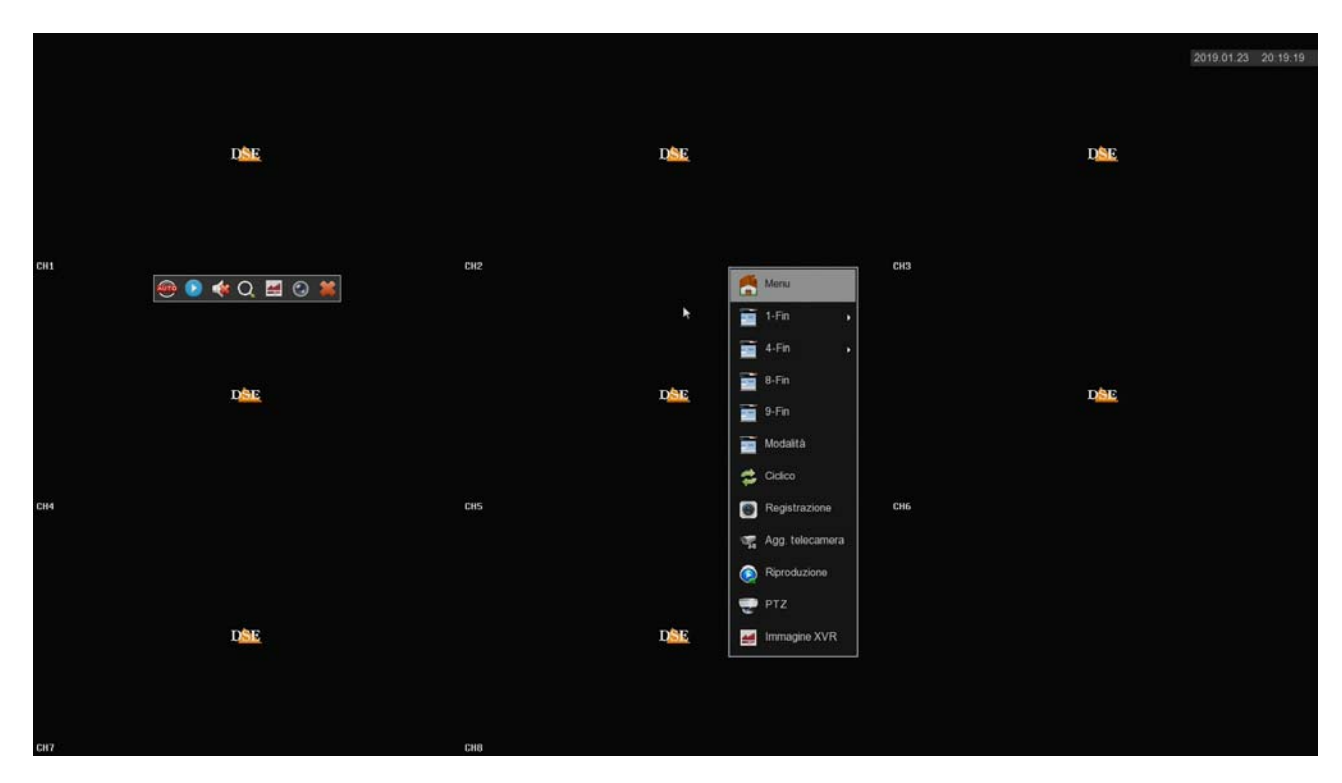

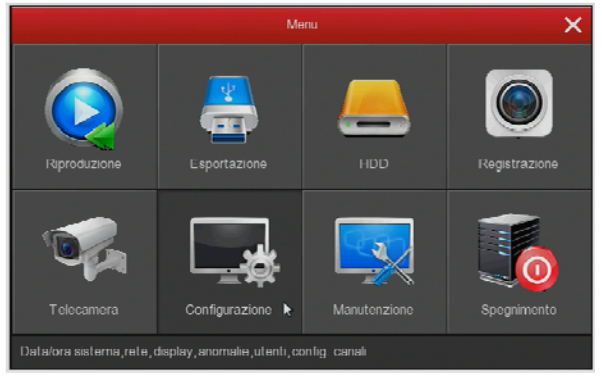

SERIE RK – NVR e DVR

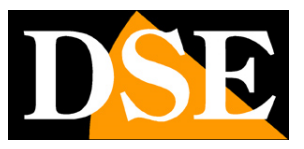

**Pagina**:5

# **Sezione CONFIGURAZIONE**

Clicca il pulsante CONFIGURAZIONE per aprire la pagina che contiene le opzioni generali del Sistema

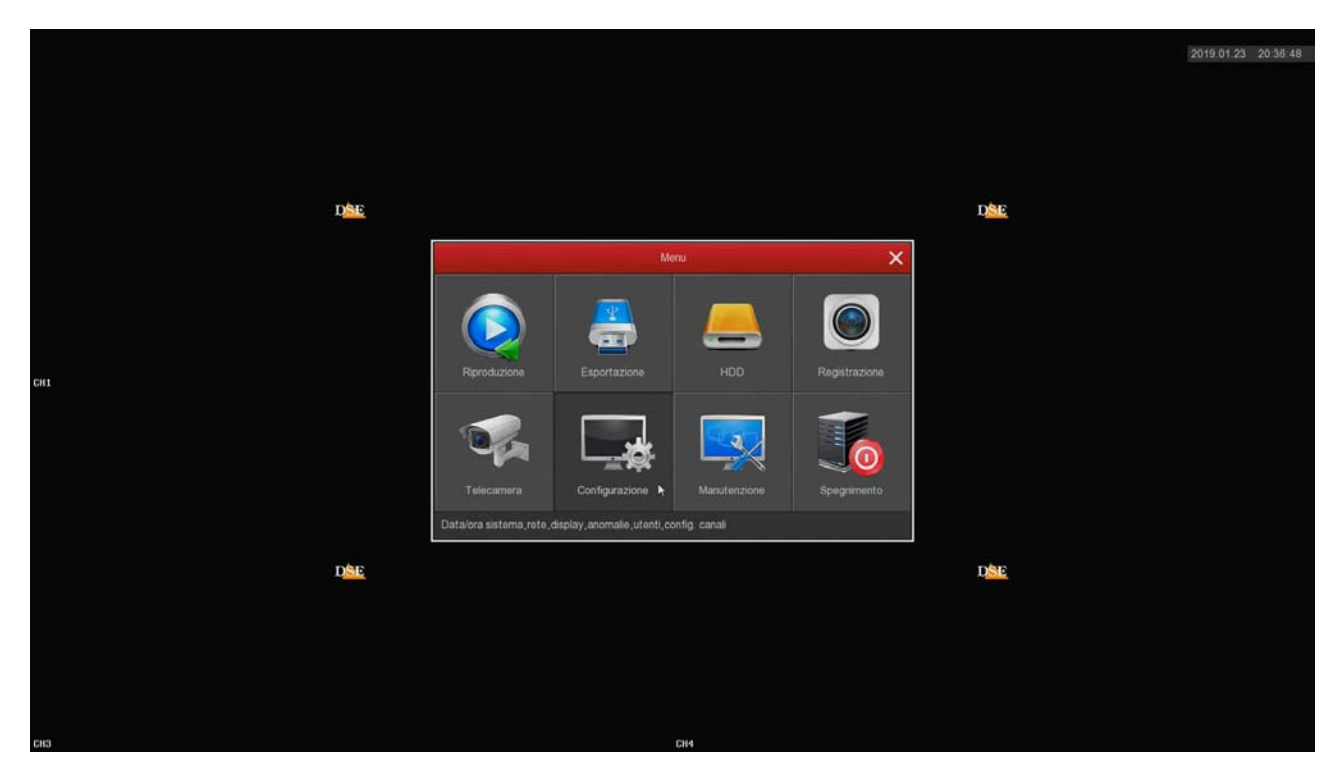

#### **GENERALI / IMPOSTAZIONI NVR**

In questa pagina si impostano alcune opzioni generali del sistema

SERIE RK – NVR e DVR

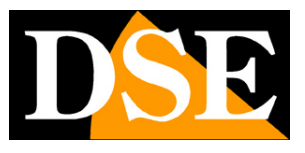

**Pagina**:6

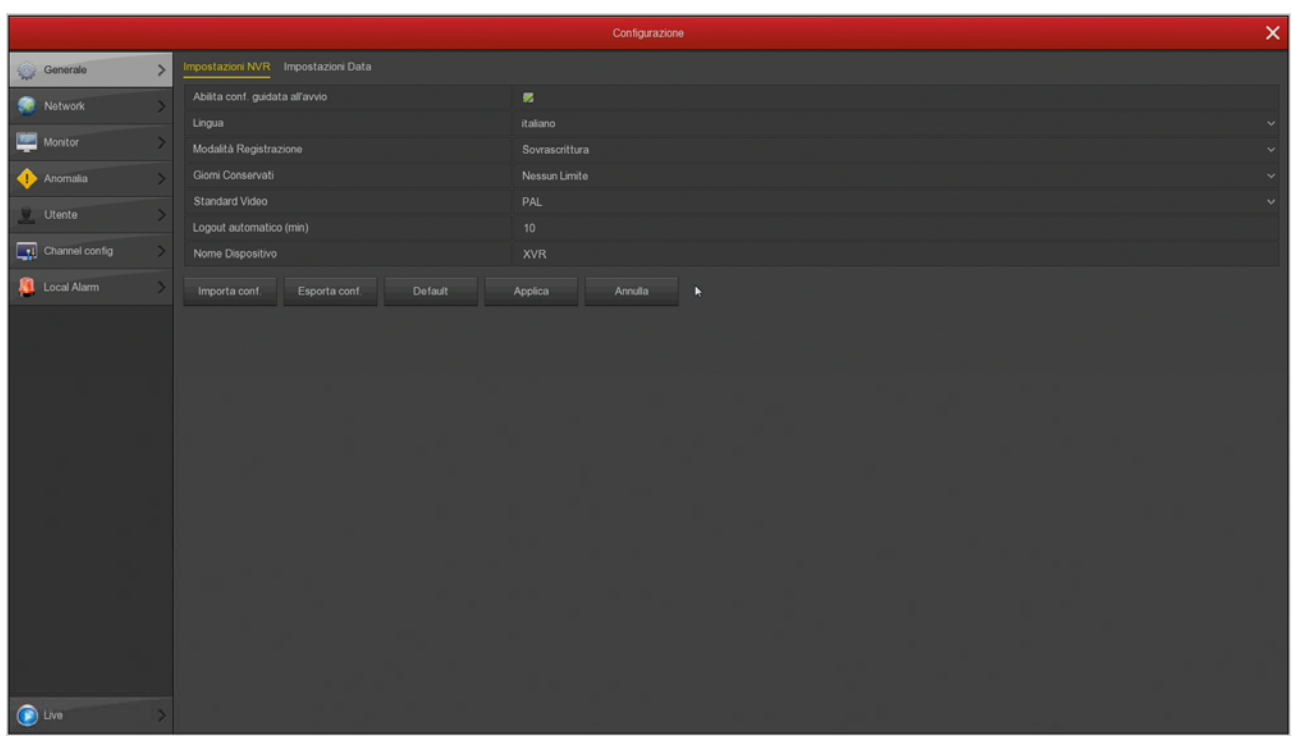

ABILITA CONFIGURAZIONE GUIDATA ALL'AVVIO – Dopo avere completato l'installazione ti conviene disabilitare la procedura guidata all'avvio del videoregistratore, togliendo la spunta da questa opzione.

LINGUA – La lingua di fabbrica è l'Italiano, ma puoi sceglierne un'altra fra le decine disponibili MODALITA' REGISTRAZIONE – L'unica opzione possibile è SOVRASCRITTURA, ossia la cancellazione automatica dei video più vecchi una volta esaurito lo spazio su disco.

STANDARD VIDEO – PAL o NTSC. E' lo standard video del sistema: lascia PAL per l'Italia

LOGOUT AUTOMATICO – Definisce dopo quanti minuti di inattività il sistema richiederà un nuovo login per accedere all'NVR.

NOME DISPOSITIVO – Puoi assegnare un nome al tuo DVR/NVR per identificarlo facilmente.

ESPORTA/IMPORTA – Puoi esportare la configurazione del Sistema su una chiavetta USB per poi reimportarla su un altro NVR/DVR. E' una funzione comoda per gli installatore che devono realizzare molti sistemi simili fra loro.

DEFAULT – Ripristina le impostazioni di fabbrica per questa sezione

SERIE RK – NVR e DVR

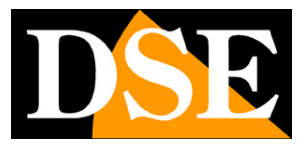

**Pagina**:7

#### **GENERALI / IMPOSTAZIONI DATA**

In questa pagina si imposta la data e l'ora del Sistema. E' importante che la data e l'ora dell'NVR siano corrette per poter ricercare agevolmente i filmati registrati. Il sistema può gestire l'ora in modo manuale o automatico NTP e in questa sezione lo puoi scegliere.

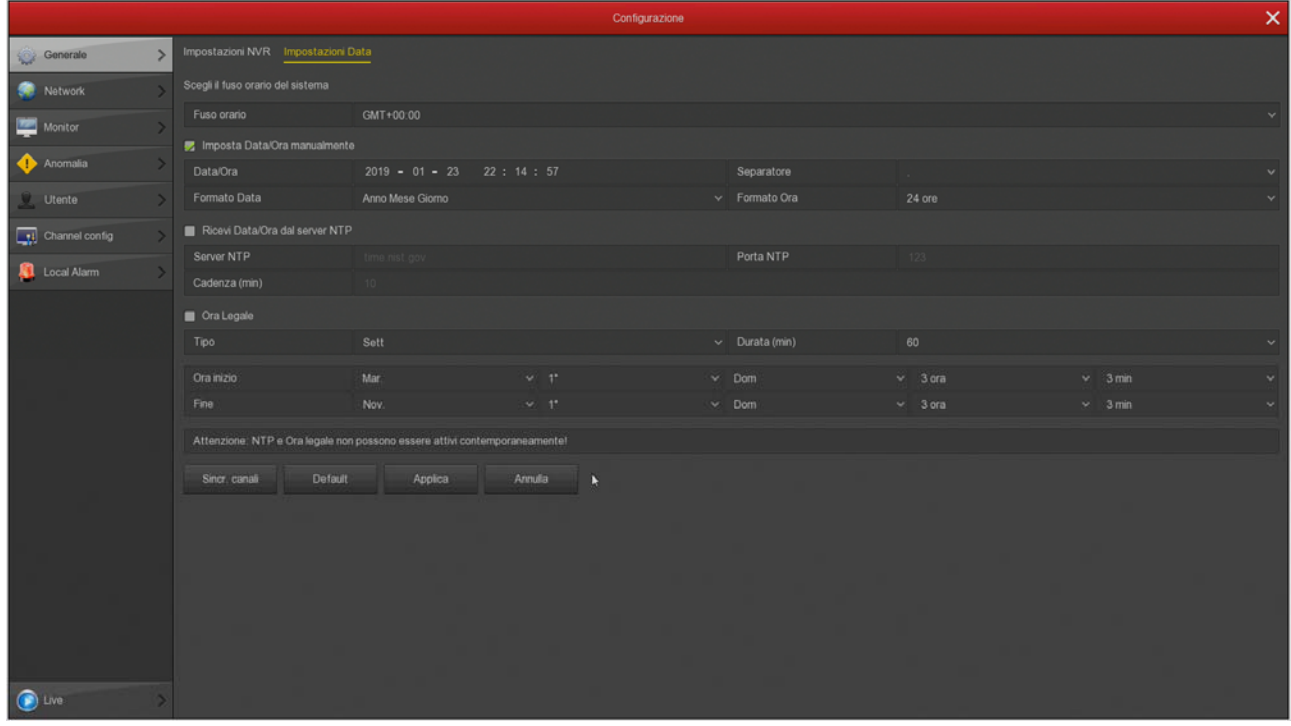

FUSO ORARIO – Scegli il fuso orario della tua zona che in Italia è GMT+1

IMPOSTA DATA/ORA MANUALMENTE – Se scegli questa modalità puoi inserire data e ora digitandola negli spazi sottostanti.

RICEVI DATA/ORA DAL SERVER NTP – Se scegli questa modalità l'NVR sincronizza automaticamente ora e data con un server NTP via Internet. Scegli il server NTP fra quelli disponibili. Puoi anche definire la cadenza della sincronizzazione

ORA LEGALE – Se hai scelto l'impostazione manuale dell'ora, puoi fare in modo che l'NVR si adatti automaticamente all'ora legale. In Italia, devi impostare inizio alle ore 2 dell'ultima domenica di Marzo e fine alle ore 3 dell'ultima domenica di Ottobre. Questa sezione non si può utilizzare se hai scelto la gestione dell'ora con server NTP.

SINCR. CANALI – Puoi fare in modo che l'NVR sincronizzi automaticamente l'ora delle telecamere IP a lui collegate. Questa opzione è abilitata di fabbrica su tutti i canali, ma volendo puoi disabilitare qui alcuni canali. Nota che nelle impostazioni delle telecamere devi consentire la modifica dell'ora da parte dell'NVR. Alcune telecamere, a seconda del chip utilizzato, potrebbero con consentire una sincronizzazione corretta da parte dell'NVR. In questo caso conviene disabilitare la sincronizzazione del canale nell'NVR e gestire l'ora direttamente nella configurazione della telecamera.

SERIE RK – NVR e DVR

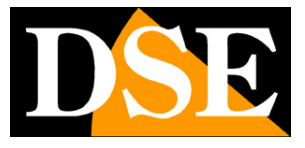

**Pagina**:8

SERIE RK – NVR e DVR

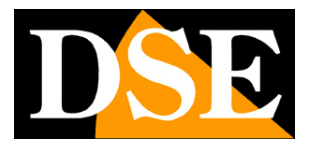

**Pagina**:9

#### **NETWORK / IP-PORTE**

In questa sezione puoi inserire i dati di rete del NVR.

La cosa più facile è mantenere l'impostazione di fabbrica con DHCP abilitato in modo che l'apparecchio si configuri automaticamente in rete. Per poter usare questa funzione è necessario che il DVR/NVR sia collegato a una rete con un router o un'altra apparecchiatura che funga da server DHCP.

Se per qualche motivo devi inserire i parametri manualmente, documentati bene prima di farlo perché inserire dei parametri non corretti può rendere il sistema non raggiungibile dall'esterno. Ricorda che tutti i dispositivi della tua rete devono avere indirizzi IP con i primi 3 numeri uguali e la stessa subnet mask (in genere 255.255.255.0). Il gateway è di regola l'indirizzo del router, il numero 1 della rete (ad esempio 192.168.1.1). Il DNS è importante perché il DVR/NVR possa navigare in Internet e collegarsi a host esterni, come il nostro server P2P o il tuo provider SMTP per inviare gli email. Se non conosci il DNS del tuo provider, usa quello di Google 8.8.8.8.

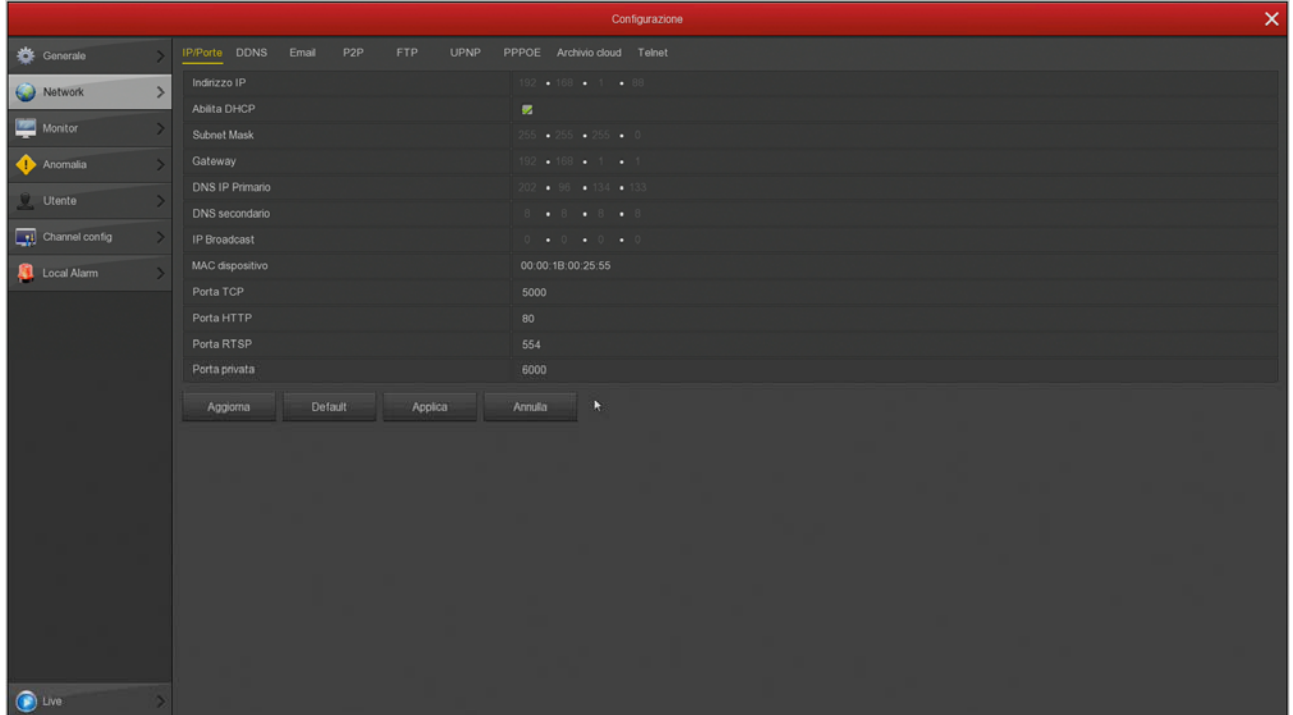

In questa finestra vi sono anche le porte di comunicazione usate dalla telecamera che non dovresti mai modificare senza che sia realmente richiesto da una esigenza specifica.

SERIE RK – NVR e DVR

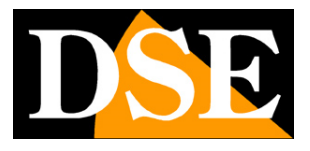

**Pagina**:10

#### **NETWORK / DDNS**

In questa sezione puoi inserire i dati di collegamento a un server DDNS. I server DDNS sono dei servizi offerti via Internet che permettono di raggiungere un IP variabile come se fosse statico. Con i nostri DVR/NVR non hai bisogno di questi servizi perché il server cloud P2P che offriamo gratuitamente svolge benissimo questa funzione. Comunque i videoregistratori supportano diversi servizi DDNS e puoi impostare i dati di connessione in questa cartella, se intendi utilizzarli.

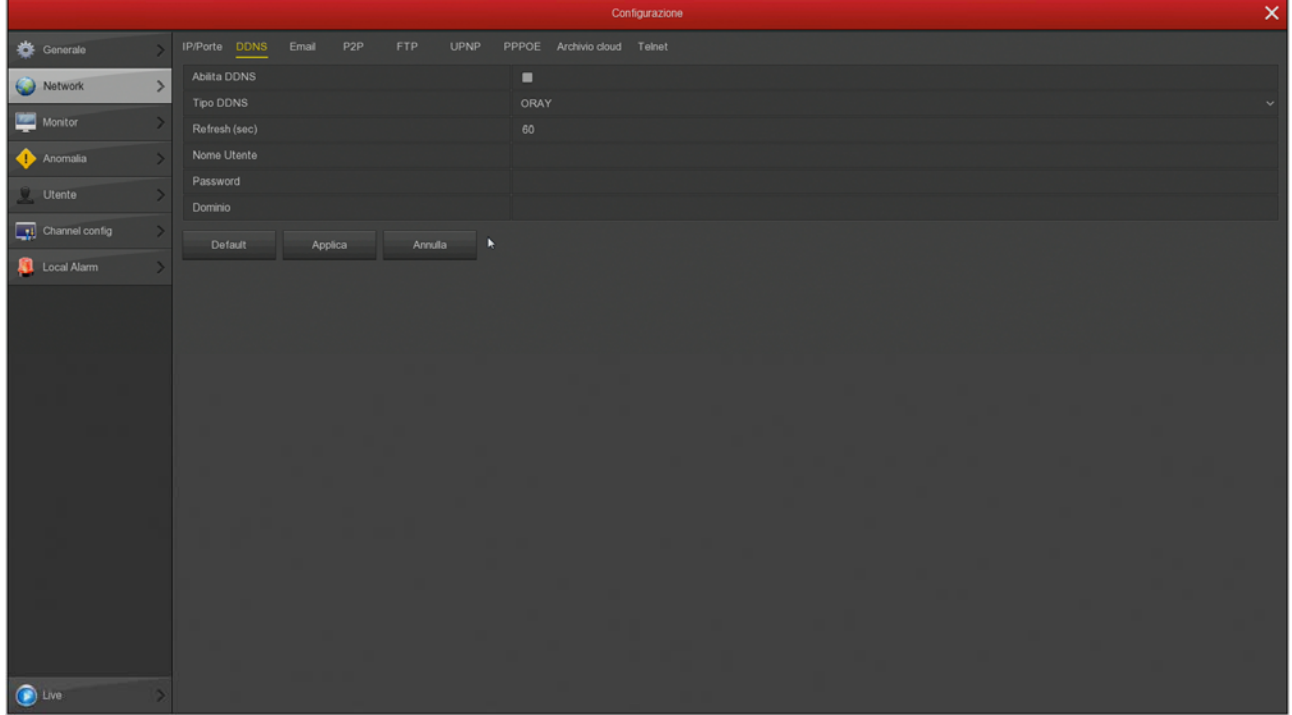

SERIE RK – NVR e DVR

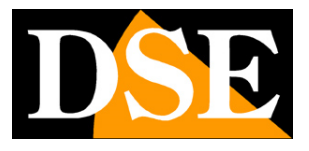

**Pagina**:11

#### **NETWORK / EMAIL**

In questa sezione puoi inserire i dati necessari per fare in modo che il tuo NVR/DVR invii degli email in caso di allarme. Devi consultare il tuo provider per sapere quali dati inserire in modo da comunicare correttamente con il server di posta SMTP.

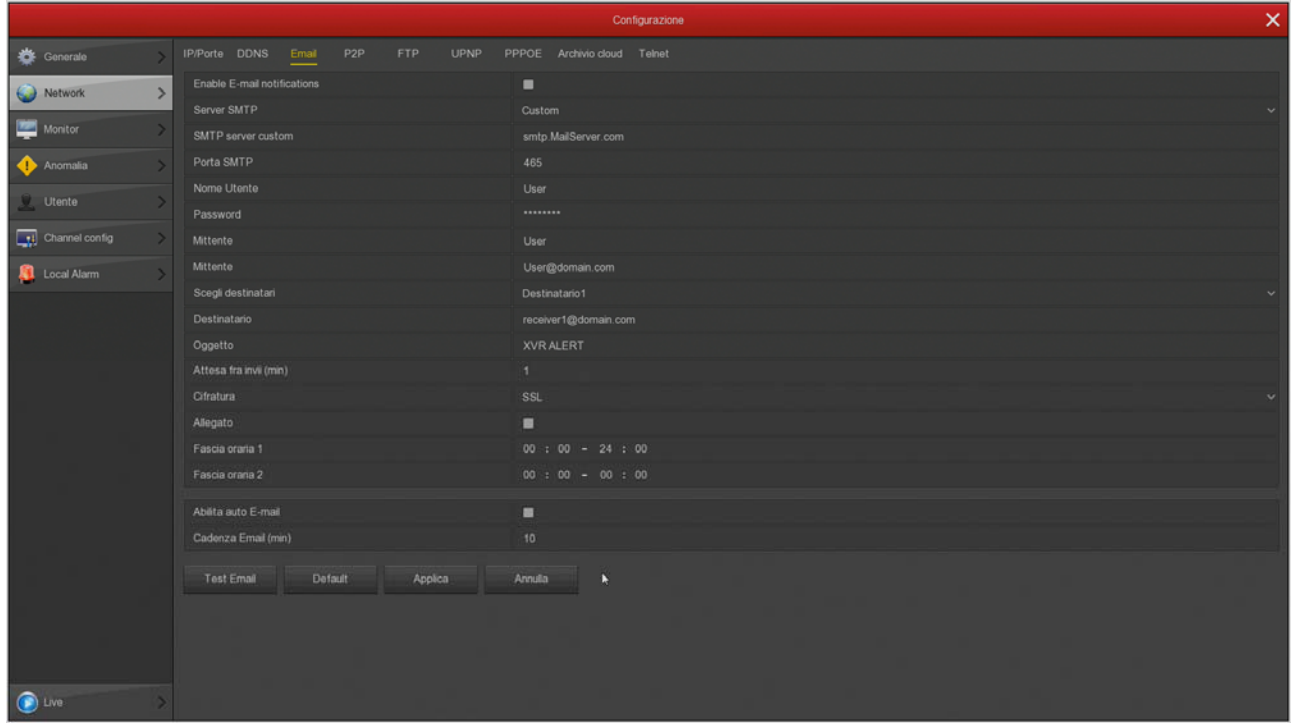

SERVER SMTP/PORTA SMTP – Sono i dati principali per potere comunicare con il tuo server SMTP per l'invio della posta elettronica e te li deve fornire il provider del tuo account di posta.

NOME UTENTE/PASSWORD – Sono le credenziali di accesso, da usare se il tuo provider richiede l'autenticazione sul server SMTP

MITTENTE – Inserisci il nome e l'indirizzo email che vuoi che compaia come mittente dell'email di allarme

DESTINATARIO – Puoi inserire qui il destinatario a cui inviare l'email. Puoi inserire 3 destinatari. OGGETTO – Digita l'oggetto che vuoi che compaia dell'email di allarme

ATTESA FRA INVII – E' bene inserire un intervallo fra invii consecutivi in modo da evitare un numero eccessivo di email

CIFRATURA – Diversi provider usano crittografie nel protocollo SMTP. E' essenziale inserire qui la cifratura usata dal tuo provider (SSL o TLS).

ALLEGATO – Se vuoi allegare la foto all'email di allarme, abilita questa opzione.

FASCIE ORARIE – Se vuoi puoi abilitare l'invio degli email solo in determinate fasce orarie nella giornata. Ricordati di abilitare almeno una fascia oraria dalle 00 alle 24 per tutti i giorni se desideri inviare email senza limitazioni.

EMAIL PERIODICO – Se abiliti questa funzione il DVR invierà un email automatico alla cadenza

### **MANUALE CONFIGURAZIONE** SERIE RK – NVR e DVR

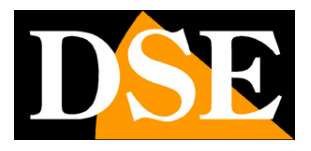

#### **Pagina**:12

che puoi definire sotto. E' una funzione molto utile se vuoi ricevere continui email che certifichino la presenza in rete dell'apparecchio.

TEST EMAIL – Prima di salvare fai un invio di prova con questo pulsante TEST. Se il test non riesce, non contattare la nostra assistenza pensando che l'apparecchio non funzioni. Ricordati che L'invio degli email dipende solo in piccola parte dall'NVR e in gran parte invece dal tuo provider smtp. E' importante usare i parametri corretti per il tuo provider e a volte devi anche impostare delle funzionalità nelle regolazioni della tua casella di posta per consentire l'invio di email da dispositivi considerati non sicuri.

Ecco qui di seguito l'esempio di una configurazione efficace che puoi realizzare creando un account gratuito su LIBERO.IT e utilizzando il loro server SMTP senza crittografia sulla porta 25.

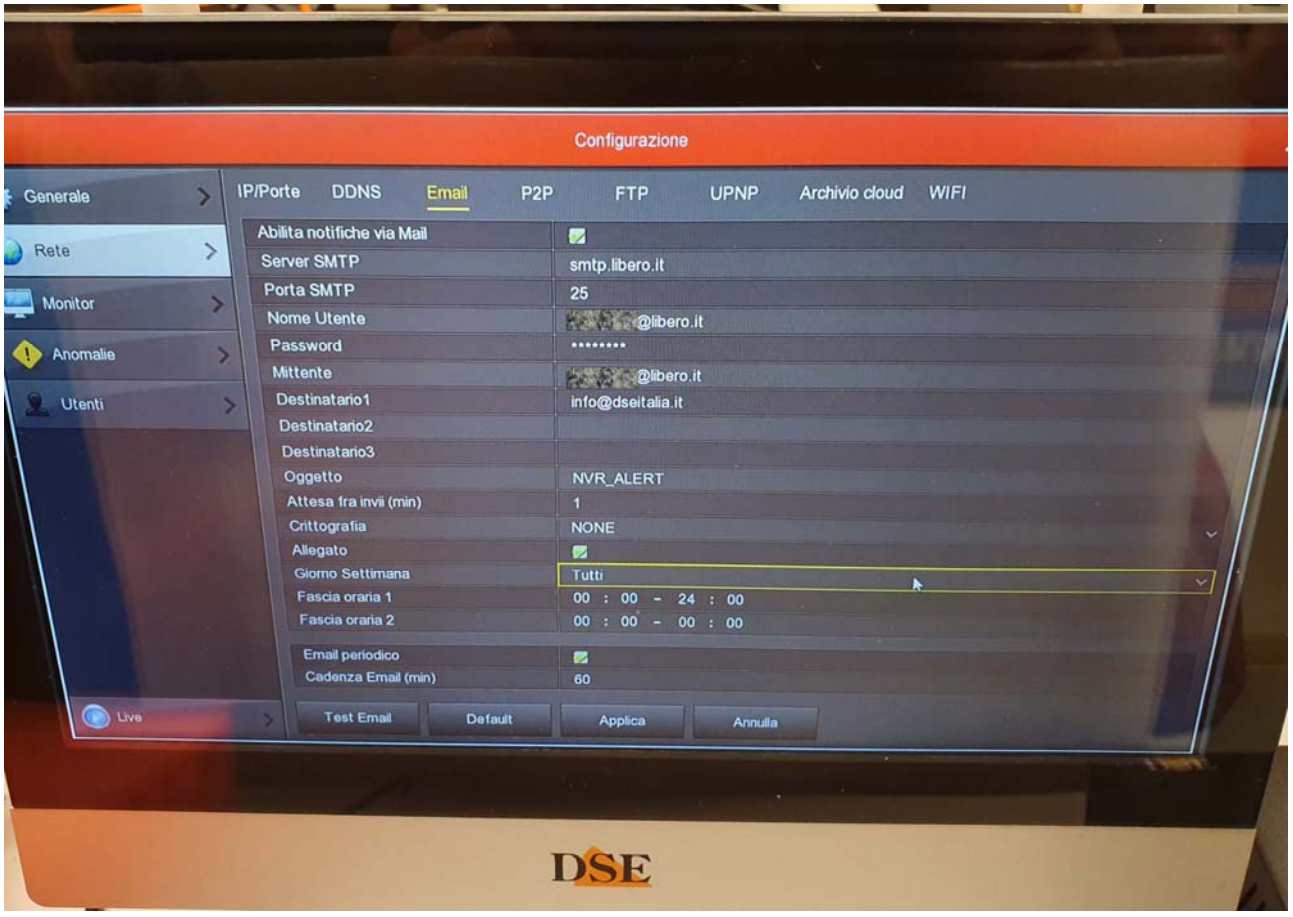

Ricorda che in alcuni casi i provider SMTP richiedono particolari autorizzazioni per consentire di inviare email con applicazioni diverse dalle proprie. Ad esempio se vuoi usare l'smtp di **Gmail** con un NVR devi prima autorizzare nel tuo account gmail **l'uso di app meno sicure** e consentire l'accesso con la sola password, senza la doppia verifica con sms.

SERIE RK – NVR e DVR

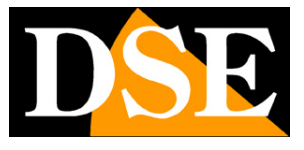

**Pagina**:13

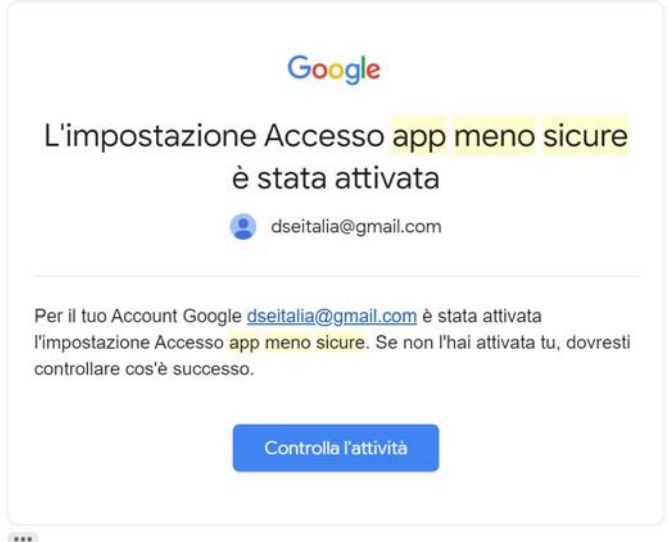

#### Ecco un esempio di impostazione corretta con Gmail

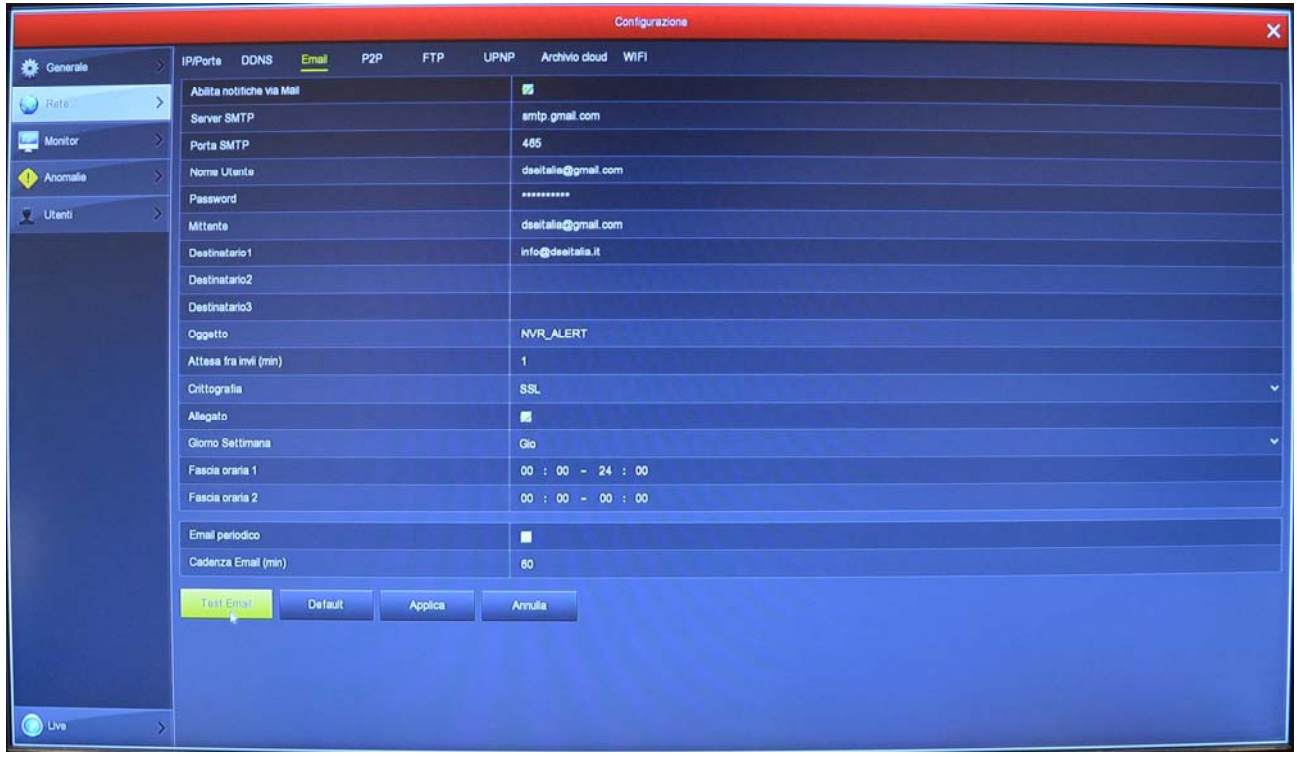

Dopo avere impostato i parametri, prova l'invio di un email di prova col pulsante TEST e verifica che il test abbia successo.

Se non riesci ad avere successo con il tuo provider smtp abituale, non impazzire con quel provider. Puoi provare altri account gratuiti in rete, come libero o gmail. Non devi per forza poi usare la loro casella POP3 per ricevere gli email, ma puoi limitarti a usare solamente l'SMTP per l'invio.

SERIE RK – NVR e DVR

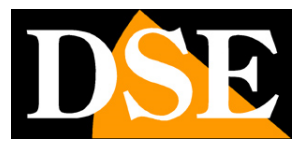

**Pagina**:14

#### **NETWORK / P2P**

Questa è una finestra molto importante perché contiene i dati per il collegamento al nostro server cloud P2P che ti consente un accesso rapido via web con PC e cellulari. Nel manuale per l'accesso remoto trovi la spiegazione del funzionamento e le spiegazioni su come usare la nostra app IoVedo.RK

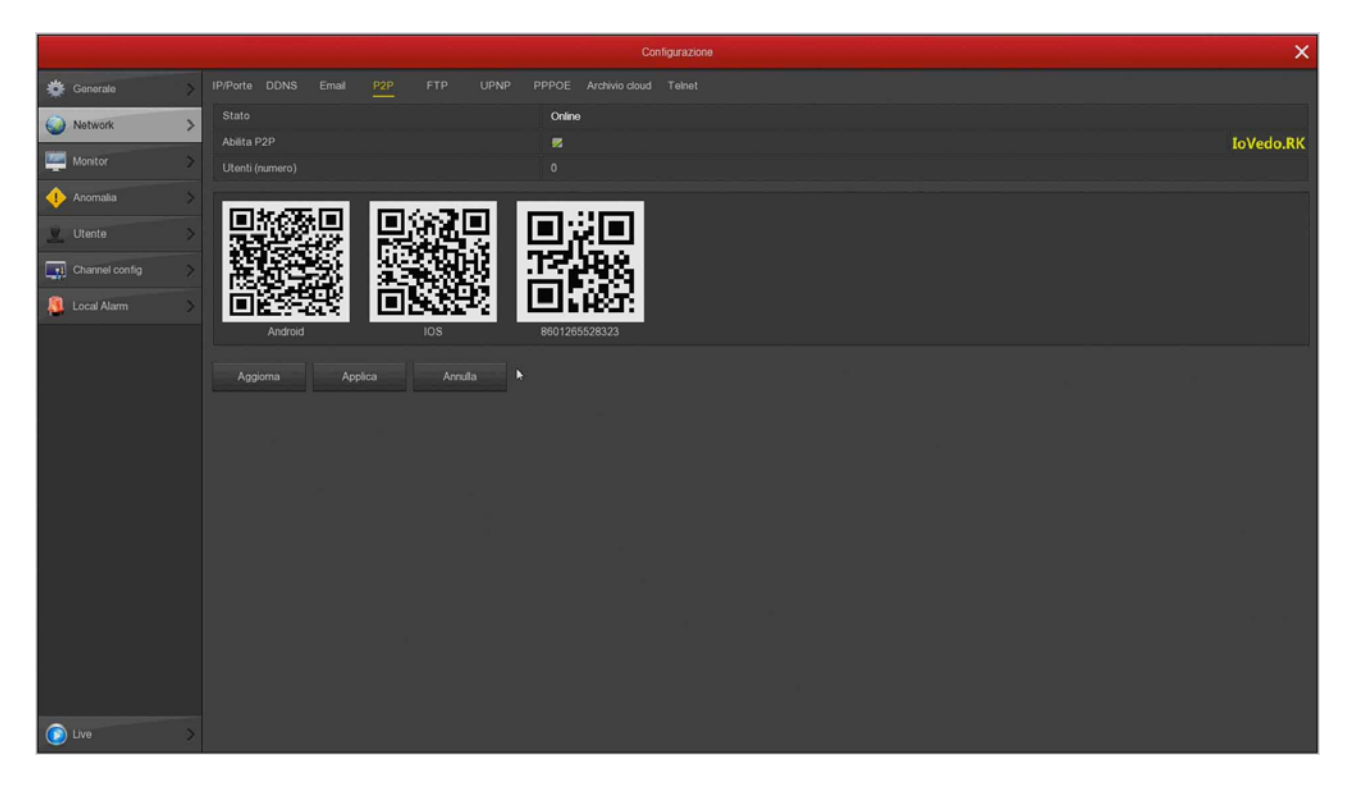

STATO – Online significa che il sistema è collegato al server correttamente. Offline indica invece che non puoi collegarti da remoto con il cloud perché l'NVR non vede la rete Internet. Verifica sempre lo stato del collegamento al cloud prima di provare a collegarti via Internet.

Se il server risulta offline, la cosa più probabile è che le impostazioni di rete del DVR/NVR non siano corrette. Allora abilita la funzione DHCP nelle impostazioni di rete e riavvia il dispositivo, in modo che il DVR/NVR riceva automaticamente le impostazioni corrette dal tuo router. Poi ricontrolla in questa sezione se il server P2P è connesso.

ABILITA P2P – Se per motivi di privacy preferisci che il tuo DVR/NVR non si colleghi al server cloud puoi disabilitare questa funzione.

UTENTI – Questa casella mostra il numero di client (cellulari o PC) collegati via cloud al tuo DVR/NVR in questo momento.

QR CODE – I primi due QR code si possono scannerizzare con il telefonino per scaricare l'APP IoVedo.RK per iOS o per Android. Il terzo QR code si usa invece con l'app per caricare rapidamente il numero di serie del DVR/NVR. Questo numero di serie è composto da 13 numeri e identifica il tuo DVR/NVR nel nostro server cloud. E' anche scritto sotto al QR Code, se avessi bisogno di inserirlo manualmente. Il QR code è anche riportato nell'etichetta autoadesiva sotto al

### **MANUALE CONFIGURAZIONE** SERIE RK – NVR e DVR

**Pagina**:15

videoregistratore.

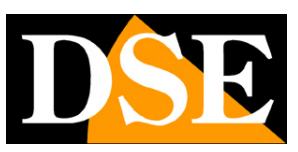

SERIE RK – NVR e DVR

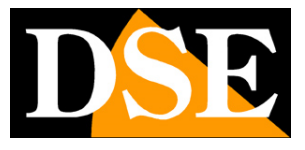

**Pagina**:16

#### **NETWORK / FTP**

Il DVR/NVR può inviare i filmati registrati in caso di intrusione o allarme su un server FTP in rete. E' una funzione utile se disponi di uno spazio web dove poter mettere al sicuro i filmati.

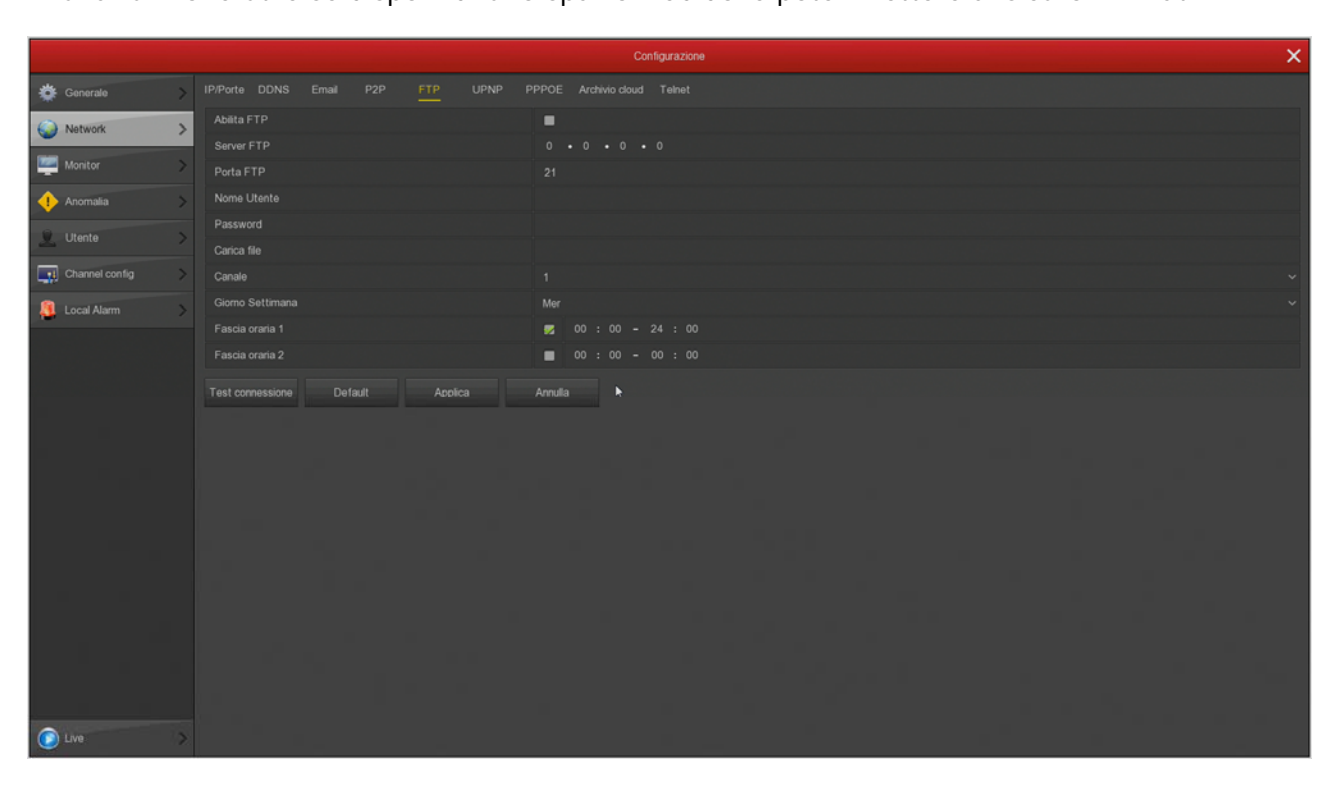

SERVER/PORTA FTP – Sono i dati principali del tuo spazio FTP

NOME UTENTE/PASSWORD – Credenziali di accesso al tuo spazio FTP

CARICA FILE – Scrivi il nome della cartella dove archiviare i files nel server FTP

CANALE/GIORNO/FASCIA ORARIA – Puoi abilitare l'invio dei files solo in certe fasce orarie a seconda del giorno della settimana. Puoi stabilire regole diverse per ogni canale.

TEST CONNESSIONE – Prima di salvare premi questo pulsante per verificare che il server FTP sia raggiungibile con i parametri che hai inserito.

SERIE RK – NVR e DVR

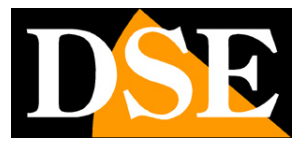

**Pagina**:17

#### **NETWORK / UPNP**

Se disponi di un indirizzo IP statico puoi anche decidere di non usare il nostro server cloud per collegarti via web e collegarti direttamente via Internet all'indirizzo IP del tuo router.

In questo caso devi effettuare la mappatura delle porte del router in modo che le porte usate dal DVR/NVR (di fabbrica 80,5000,554) vengano trasferite dal lato Internet verso il tuo DVR/NVR sulla rete interna.

Sarebbe bene effettuare la mappatura manualmente nella configurazione del router. Tuttavia se il tuo router accetta la mappatura upnp puoi anche inserire qui la tabella di mappatura che sarà inviata all'DVR/NVR tramite il protocollo UPNP.

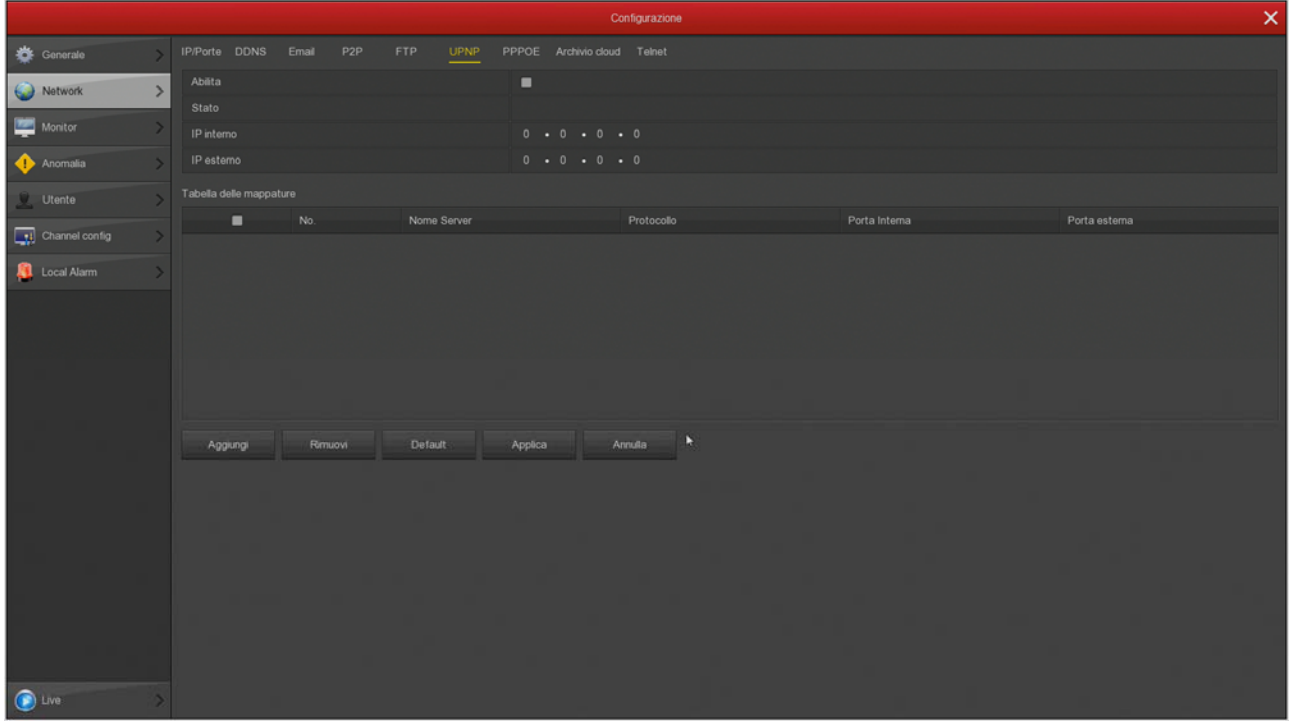

SERIE RK – NVR e DVR

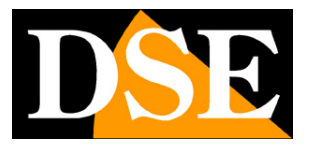

**Pagina**:18

#### **NETWORK / PPPOE**

Gli NVR/DVR possono essere collegati a un modem adsl che richiede di effettuare il login con il protocollo PPPoE. In questa tabella puoi inserire le credenziali. Normalmente non ti servirà questa pagina perché in genere questo tipo di accesso viene effettuato dall'apparecchiatura che ti viene fornita dal provider per collegarti a Internet.

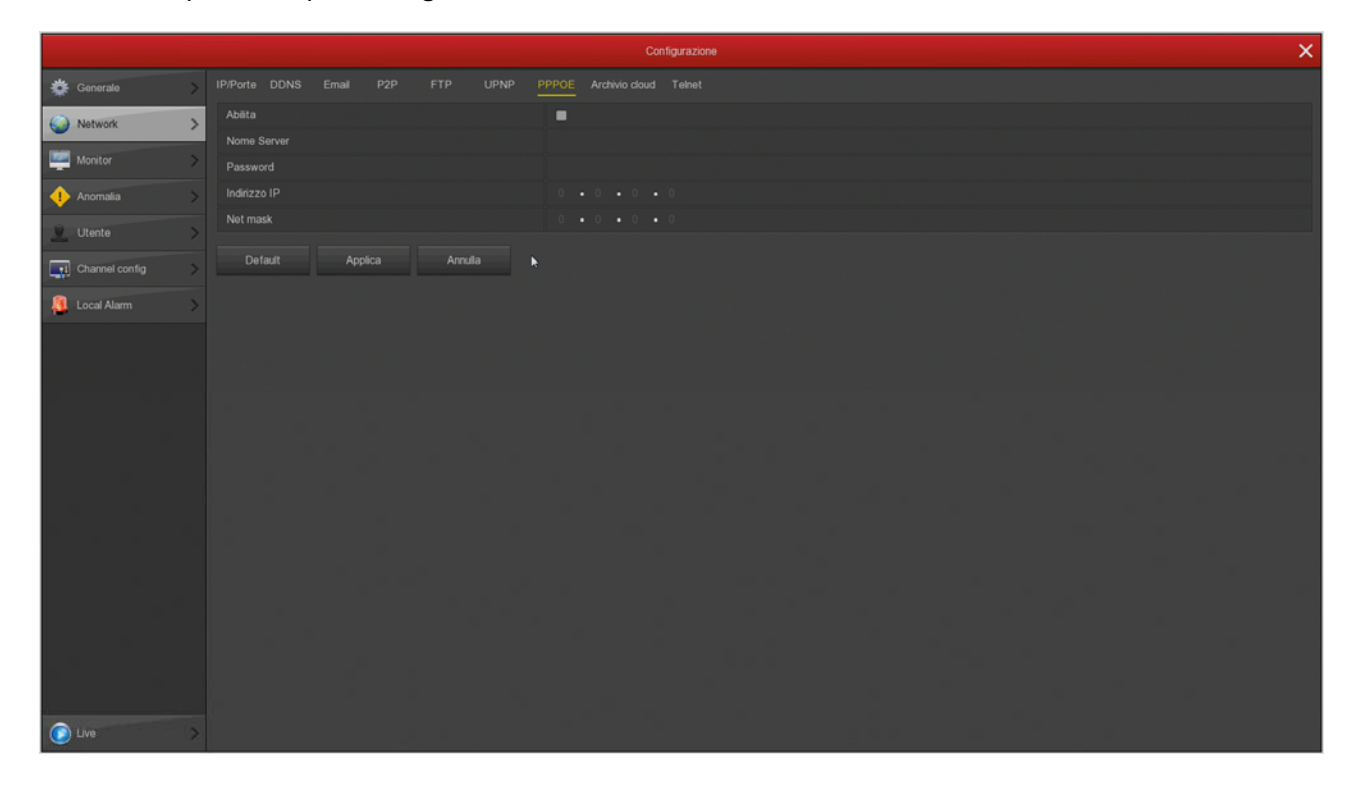

SERIE RK – NVR e DVR

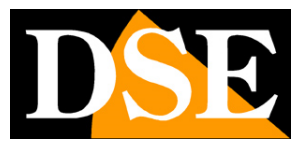

**Pagina**:19

#### **NETWORK / ARCHIVIO CLOUD**

Gli NVR/DVR Serie RK permettono di salvare i filmati registrati in caso di allarme su un server CLOUD di storage via Internet. Sono supportati i più comuni servizi cloud di Google e Dropbox. Non si tratta di servizi simili al nostro Cloud P2P, bensì di spazi di archivio web che puoi acquistare da questi provider. Ovviamente prima di completare questa tabella devi prima sottoscrivere uno di questi servizi e disporre delle credenziali di accesso. Inoltre devi creare una cartella nel tuo spazio cloud dove salvare i tuoi files.

Dopo aver inserito i dati richiesti usa il tasto TEST CONNESSIONE per verificare che siano corretti. Infine premi COLLEGA per avviare il collegamento vero e proprio che prevede una procedura di conferma.

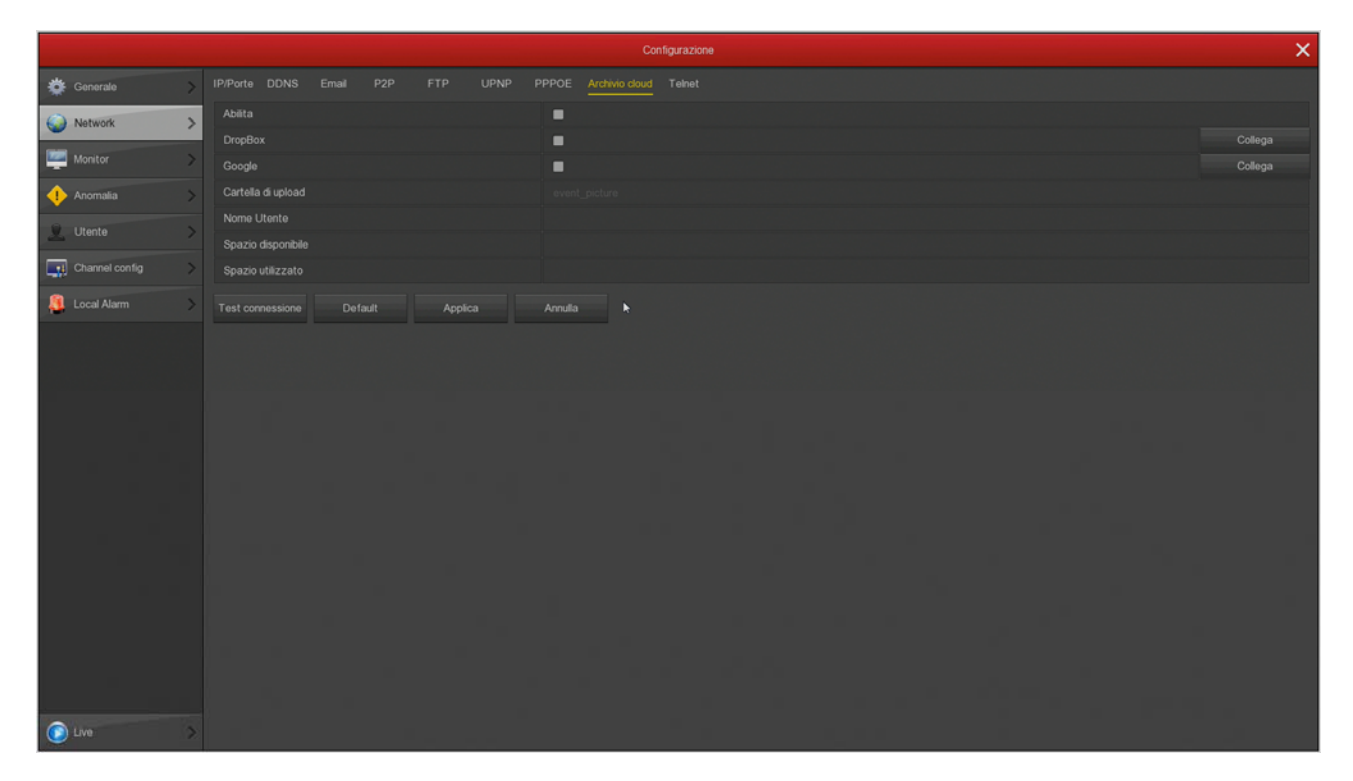

Una volta effettuato il collegamento sarà indicato lo spazio disponibile e occupato.

SERIE RK – NVR e DVR

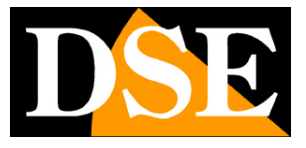

**Pagina**:20

#### **NETWORK / TELNET**

In questa finestra puoi abilitare l'accesso al DVR/NVR con il protocollo Telnet per interventi di manutenzione effettuati da nostri tecnici.

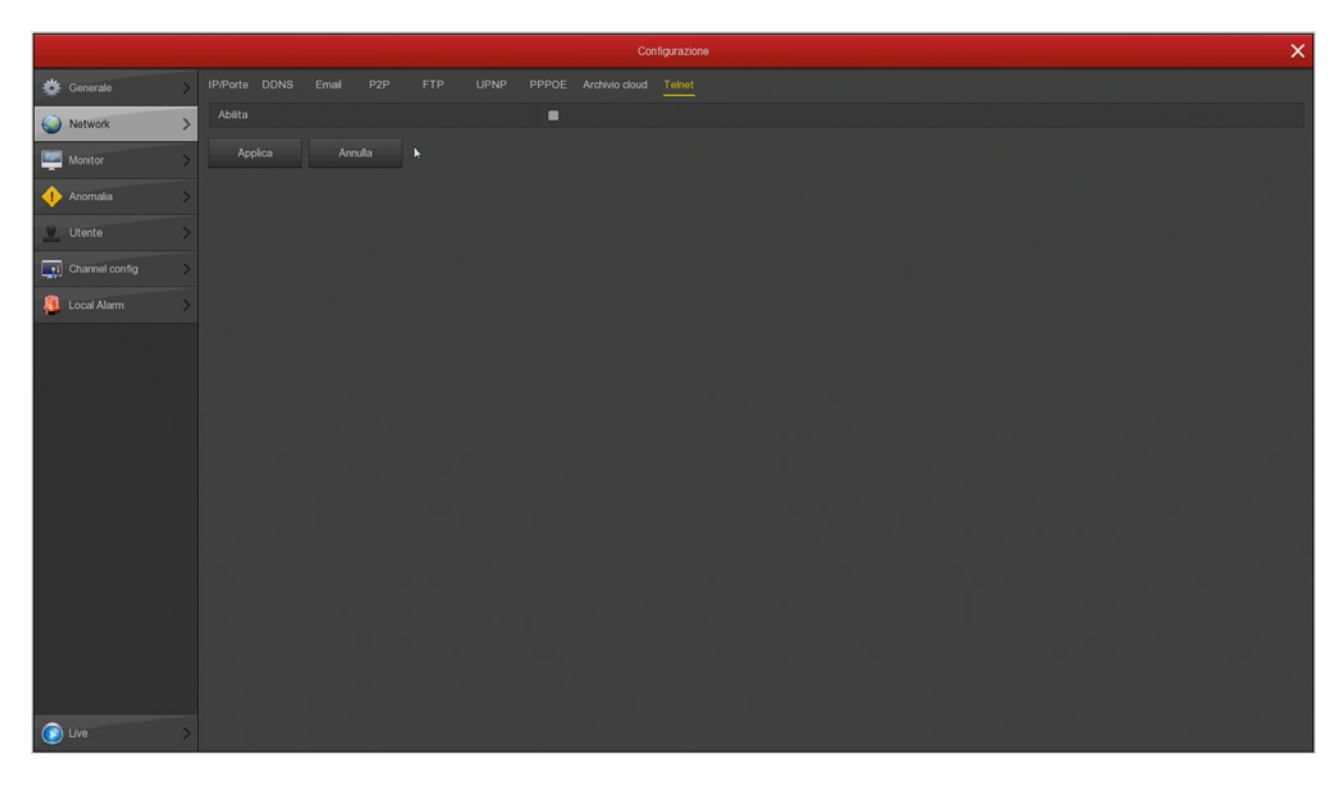

### **MANUALE CONFIGURAZIONE** SERIE RK – NVR e DVR

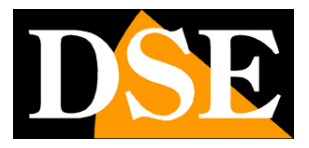

**Pagina**:21

#### **MONITOR**

Gli NVR/DVR Serie RK permettono di collegare monitor HDMI e VGA. In questa sezione si impostano alcune opzioni relative al monitor.

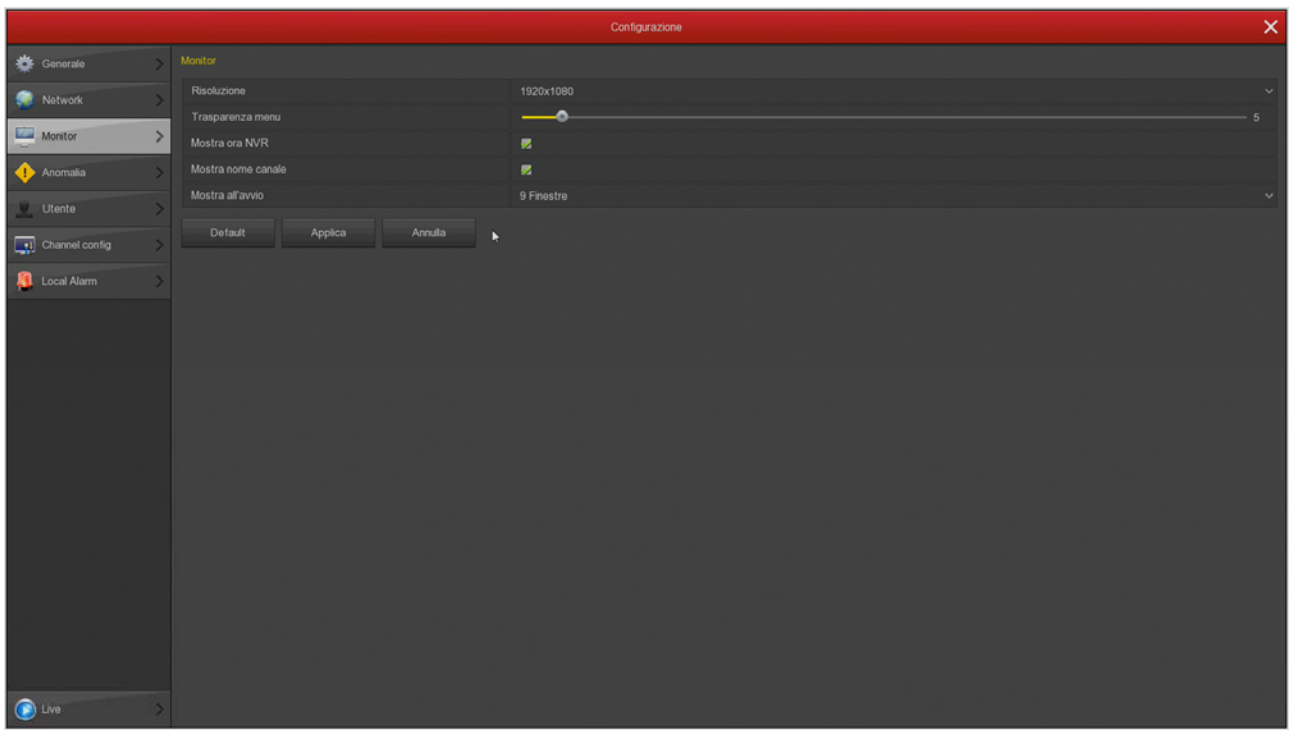

RISOLUZIONE – Di fabbrica, troverai questo valore impostato al valore minimo di 1280x1024. Questo serve per fare in modo che il sistema sia compatibile con qualsiasi monitor, anche di piccola dimensione. Se il tuo monitor supporta risoluzioni più alte ti conviene impostare una risoluzione superiore. In genere tutti i monitor moderni supportano la risoluzione massima 1920x1080 (FullHD 1080P). Se stai collegando una grande TV, questi DVR/NVR supportano anche risoluzione 4K.

Se all'avvio del DVR/NVR vedi sullo schermo solamente il nostro logo iniziale e poi più nulla, questo significa che la risoluzione prodotta dal nostro NVR/DVR non è supportata dal tuo monitor. Molti monitor in questo caso dovrebbero mostrarti un messaggio di segnale fuori scala, o simili indicazion in inglese. Devi allora collegare un altro monitor, per poter poi entrare nel menu del DVR/NVR e modificare questa risoluzione in modo che sia supportata dal tuo monitor o TV. La risoluzione più comune oggi è 1920x1080 (1080P) ed è supportata da tutti i monitor, sia da PC che televisivi.

TRASPARENZA MENU – Puoi rendere le finestre del menu leggermente trasparenti per intravedere le telecamere sullo sfondo.

MOSTRA ORA DVR/NVR – Riporta in sovrimpressione l'ora del DVR/NVR

MOSTRA ALL'AVVIO – Puoi decidere quanti riquadri mostrare all'avvio del DVR/NVR. E' un'opzione importante da impostare in base a quante telecamere ha il tuo sistema, per evitare

### **MANUALE CONFIGURAZIONE** SERIE RK – NVR e DVR

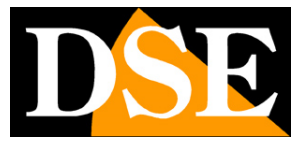

**Pagina**:22

che, in caso di mancanza rete, sia necessario ripristinare manualmente la suddivisione dello schermo preferita.

SERIE RK – NVR e DVR

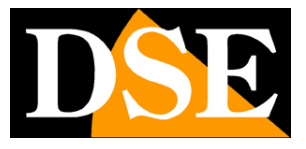

**Pagina**:23

#### **ANOMALIA/HDD**

In questa sezione puoi abilitare una segnalazione in caso di disco perso o errori di scrittura sul disco. Puoi abilitare un messaggio sul monitor, l'invio di un email e il suono del cicalino interno.

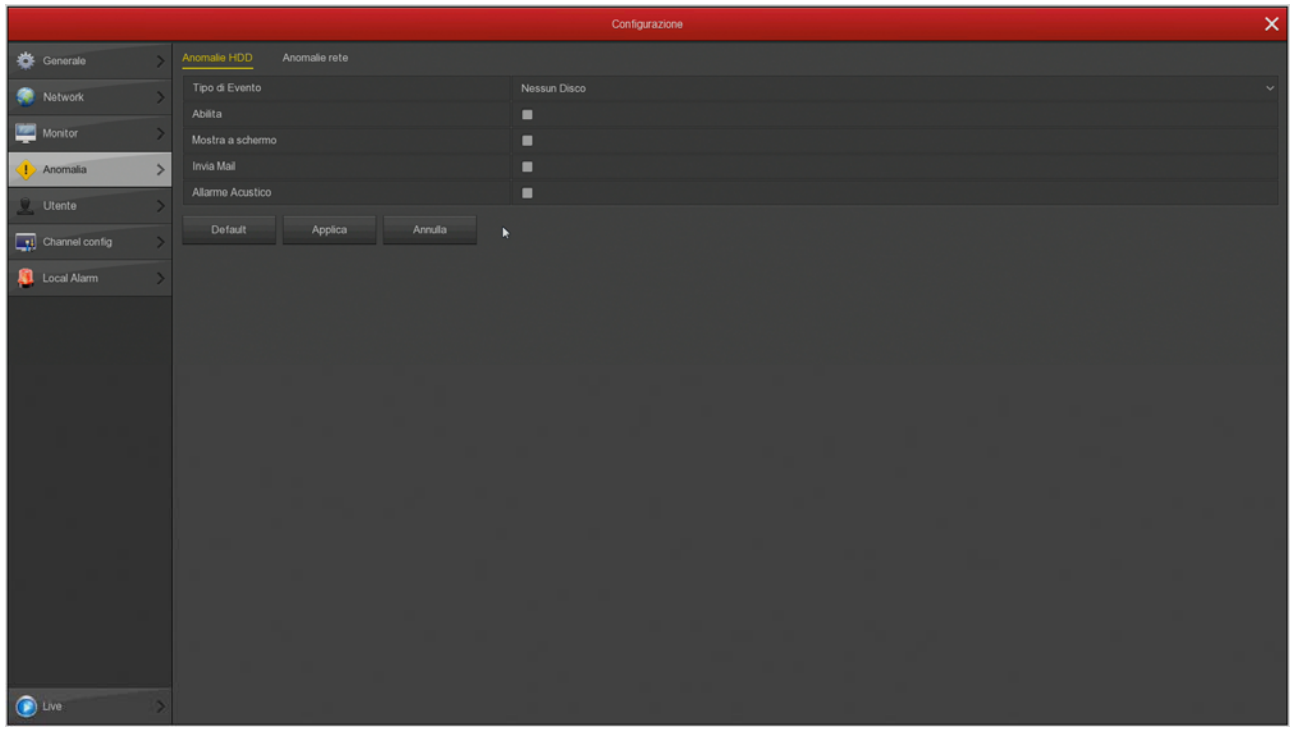

SERIE RK – NVR e DVR

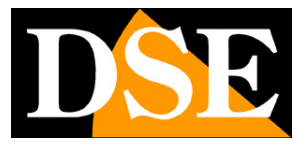

**Pagina**:24

#### **ANOMALIA/RETE**

In questa sezione puoi abilitare una segnalazione (Messaggio a schermo, Email e/o buzzer) in caso di problemi di connessione di rete o di conflitto IP fra dispositivi di rete.

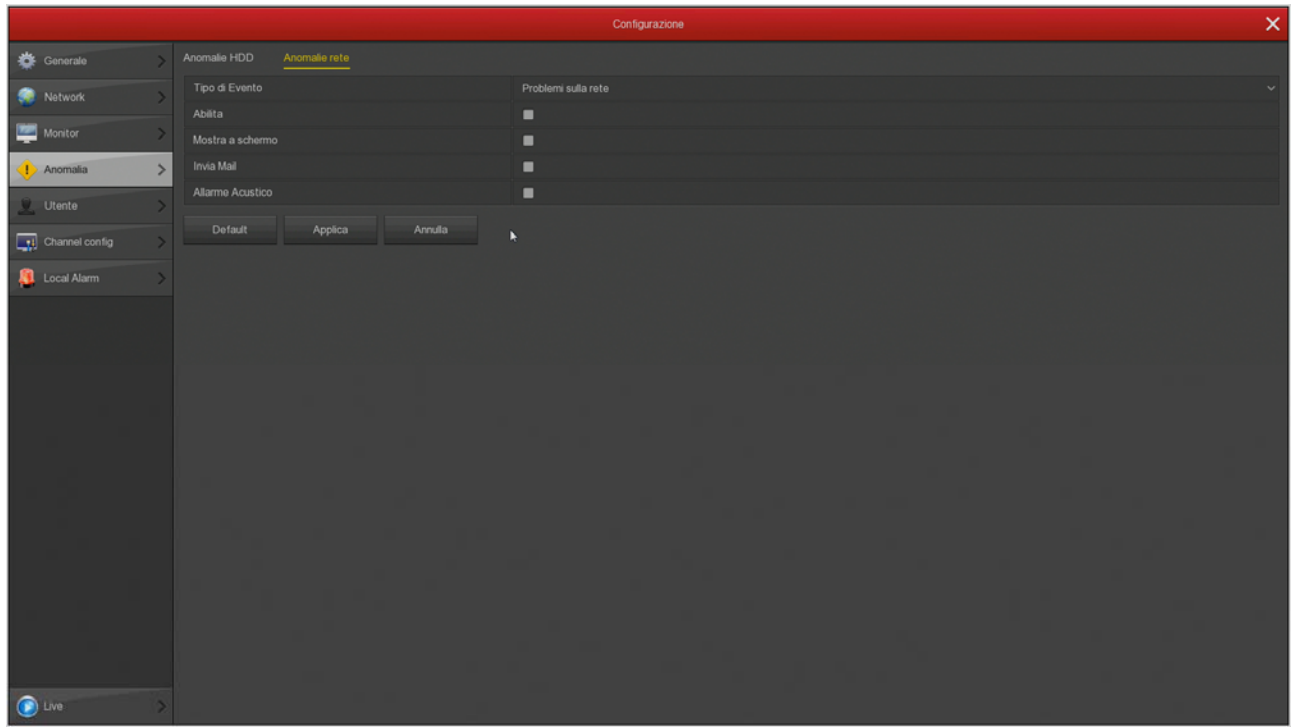

SERIE RK – NVR e DVR

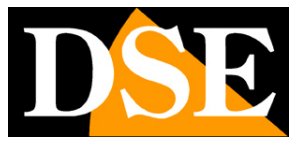

**Pagina**:25

#### **UTENTE**

Per accedere al sistema, sia dal monitor locale, sia da remoto con cellulari o PC, occorre digitare un nome utente una password.

L'utente principale è l'utente amministratore: admin/12345 (di fabbrica)

In questa cartella puoi modificare la password dell'amministratore. E' un'operazione importante per tutelare la tua privacy.

Puoi anche aggiungere ulteriori utenti con il pulsante AGGIUNGI UTENTE. Per ogni utente puoi abilitare diversi livelli di autorizzazione alle funzioni e ai canali.

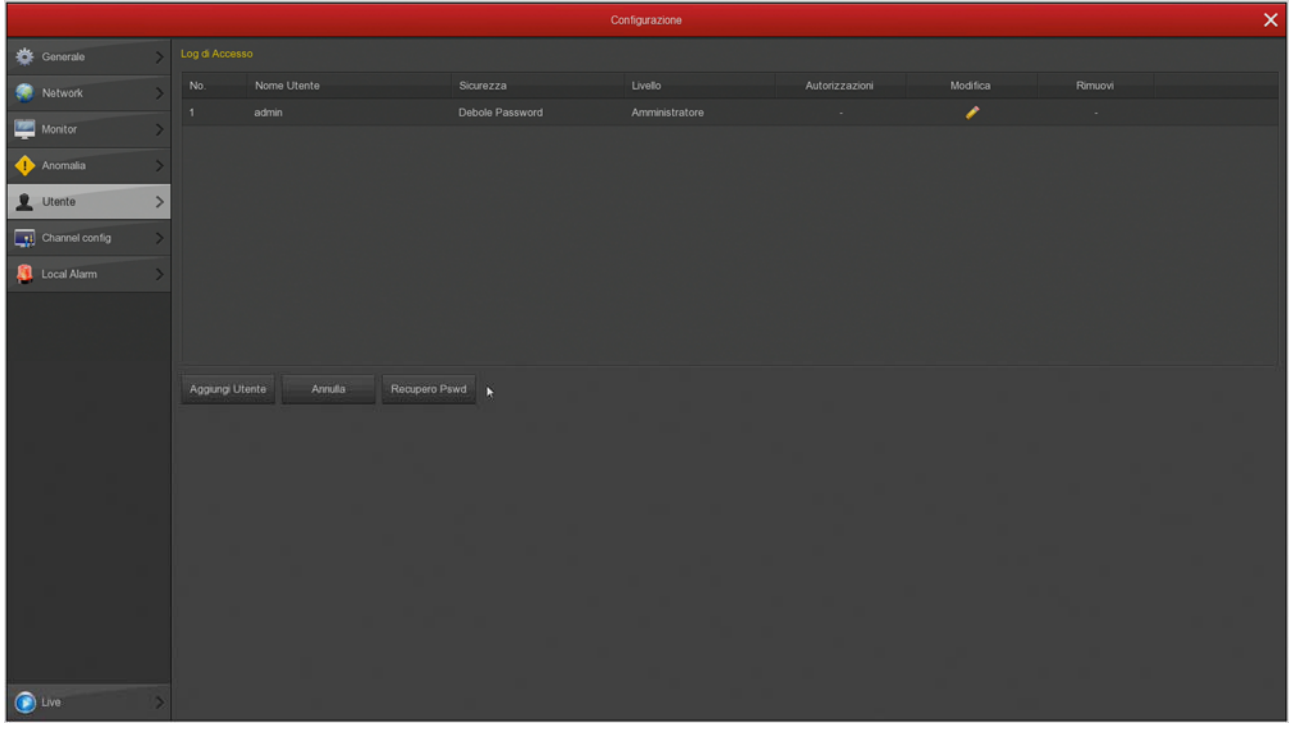

Se premi il pulsante **RECUPERO PASSWORD** puoi impostare alcune sicurezze che ti potranno servire per recuperare la password qualora la dimenticassi.

SERIE RK – NVR e DVR

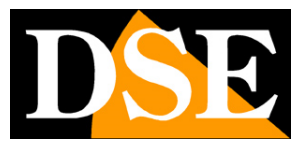

**Pagina**:26

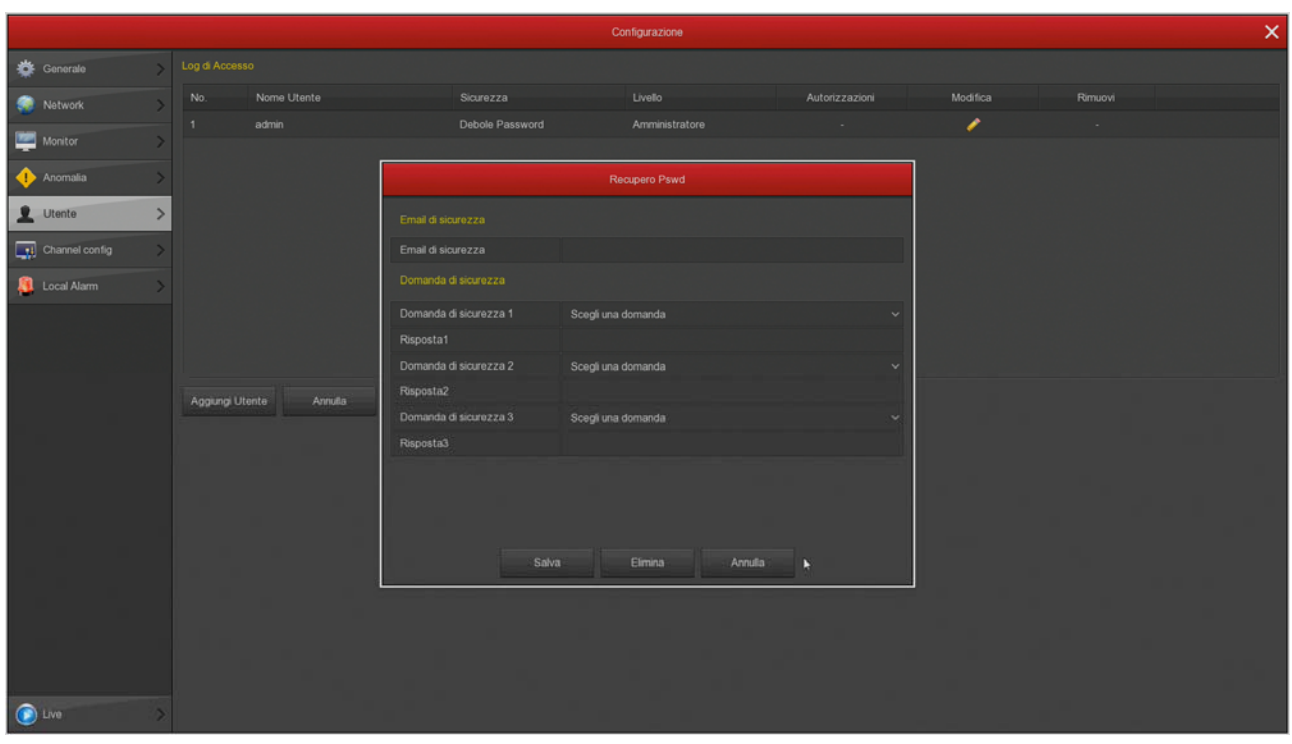

EMAIL DI SICUREZZA – Inserisci l'email al quale sarà inviata la mail con la password recuperata DOMANDE DI SICUREZZA – Scegli le domande di sicurezza e inserisci le tue risposte.

SERIE RK – NVR e DVR

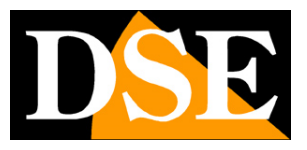

**Pagina**:27

#### **CONFIGURAZIONE CANALI**

Questa finestra è solo disponibile nei DVR per telecamere analogici e ti permettere di far gestire al tuo DVR anche telecamere IP. I DVR di questa gamma vengono forniti di fabbrica con tutti i canali analogici abilitati in modo da poter usare tutti gli ingressi BNC posteriori.

In questa finestra puoi decidere di disabilitare uno o più ingressi analogici per abilitare degli ingressi IP. Se togli la spunta a un ingresso analogico vedrai automaticamente attivarsi un certo numero di canali IP.

Se disabiliti un canale analogico (HD) il relativo BNC sarà disattivato.

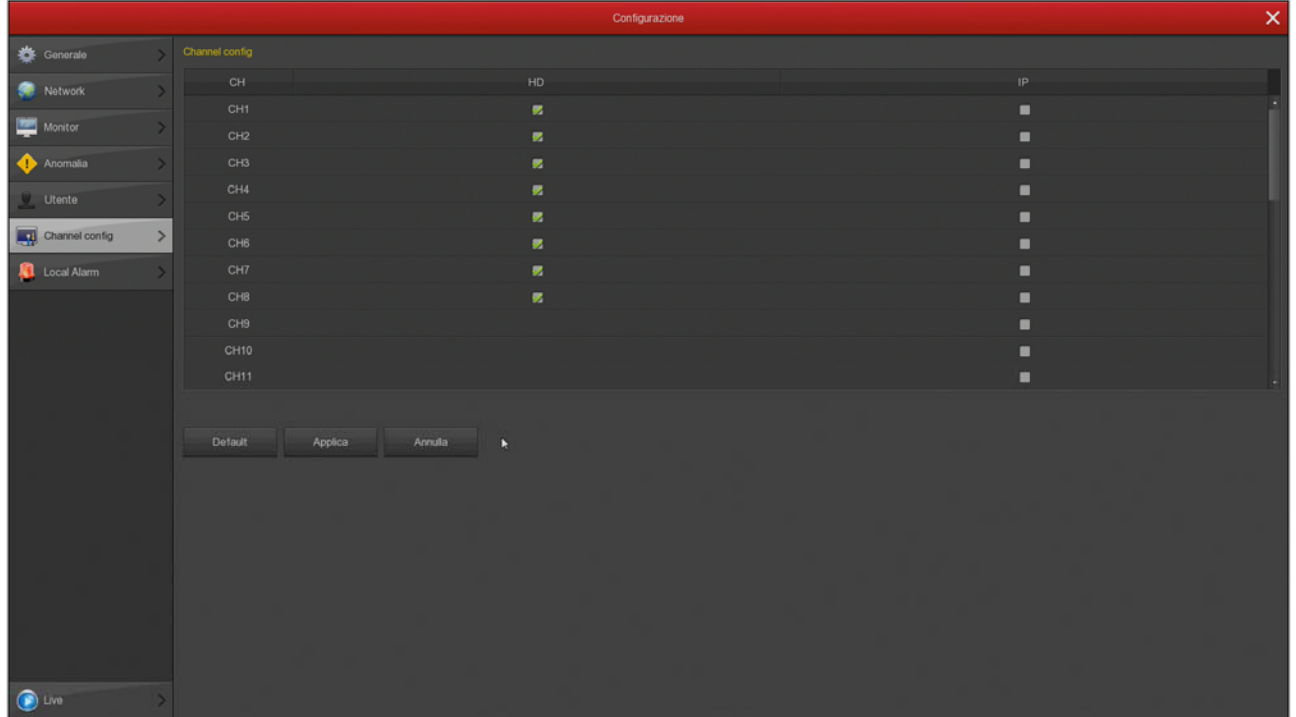

#### **ALLARME LOCALE**

Funzione non disponibile.

SERIE RK – NVR e DVR

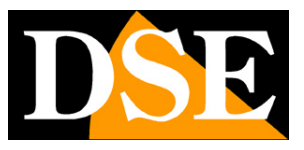

**Pagina**:28

# **Sezione - TELECAMERE**

Clicca il pulsante TELECAMERE per aprire la pagina di configurazione dei canali video

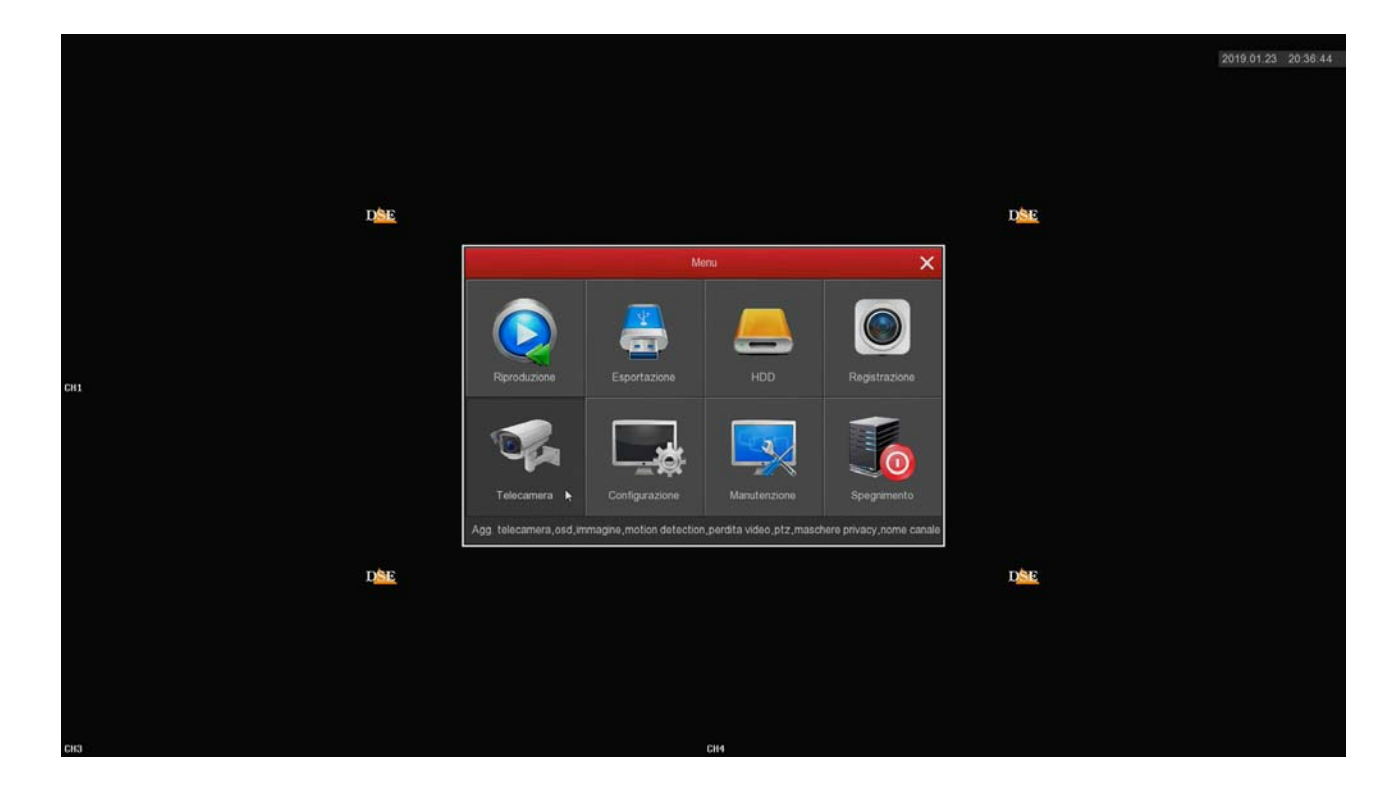

### **MANUALE CONFIGURAZIONE** SERIE RK – NVR e DVR

**Pagina**:29

#### **AGG. TELECAMERE**

In questa sezione puoi aggiungere al tuo videoregistratore delle telecamere IP. Se hai acquistato un DVR per telecamere analogiche, prima di poter aggiungere telecamere IP devi disabilitare qualche canale analogico nella configurazione del sistema. La procedura per aggiungere le telecamere è spiegata nel manuale di installazione.

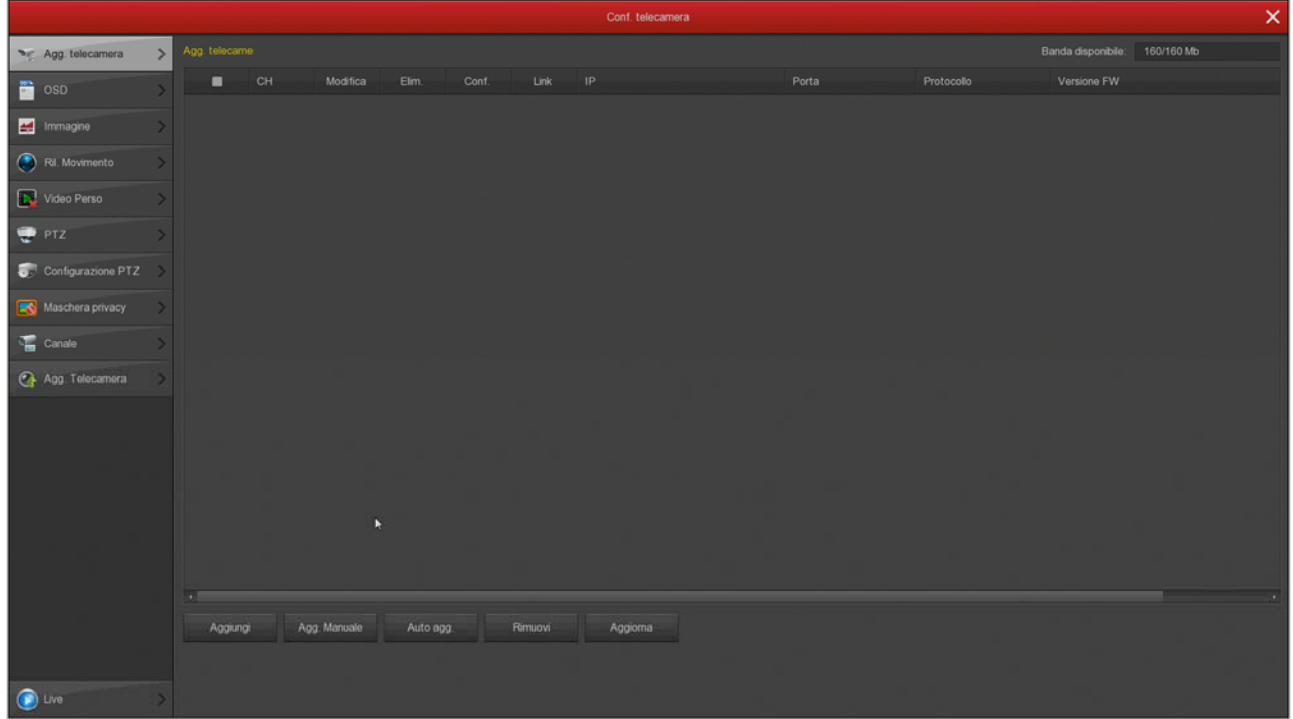

Se hai acquistato un NVR con le porte POE in questa sezione troverai un'ulteriore cartella POE dove puoi verificare la potenza POE per ogni porta erogata dal NVR.

SERIE RK – NVR e DVR

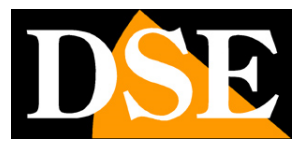

**Pagina**:30

#### **OSD**

In questa sezione puoi definire le sovrimpressioni a schermo per ogni telecamera.

Si tratta di una funzione che puoi usare solo con le telecamere analogiche in quanto per le telecamere IP devi impostare le sovrimpressioni direttamente nel menu interno della telecamera. E' possibile definire quali informazioni devono comparire in sovrimpressione nell'immagine. Si possono esporre in sovrimpressione la data e l'ora (ORA), il formato della data e anche una descrizione a piacere (TESTO), come il nome della telecamera.

La posizione della sovrimpressione può essere scelta in diverse posizioni nello schermo.

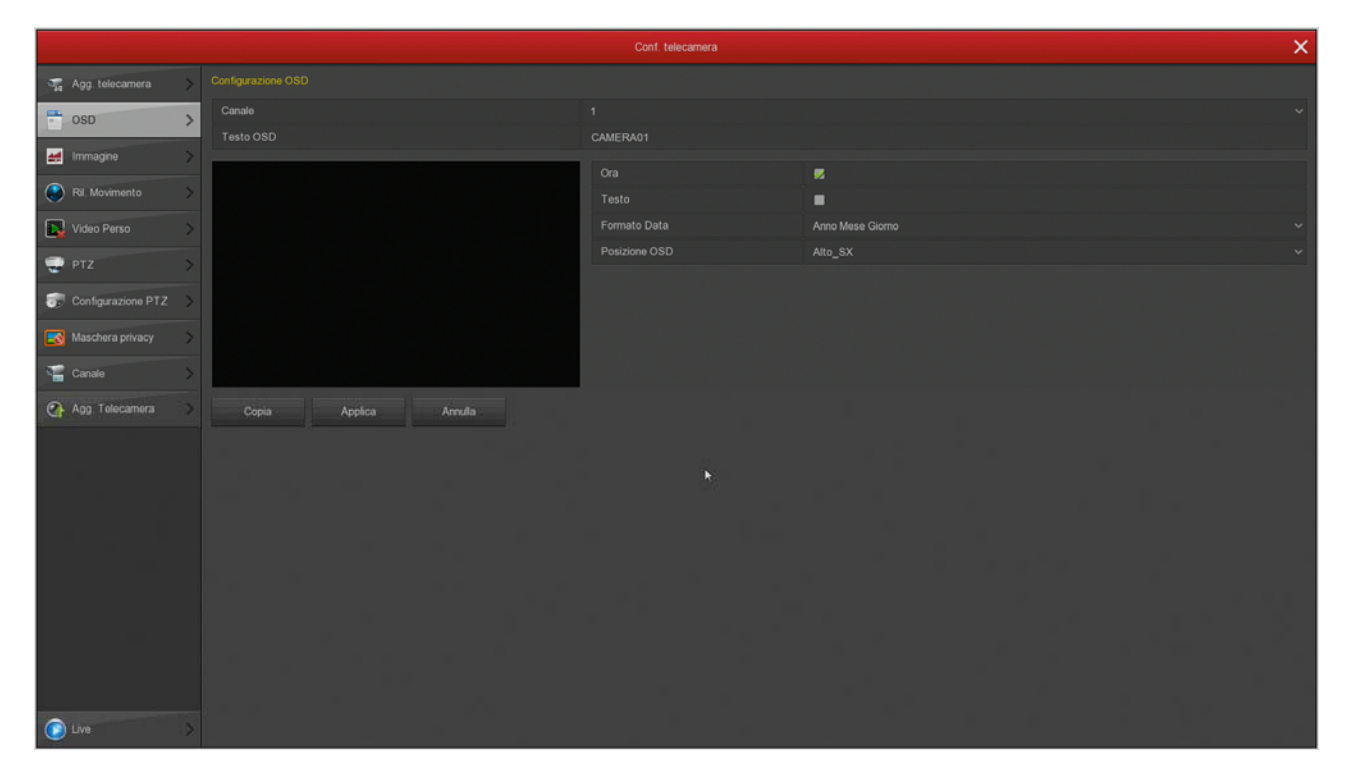

SERIE RK – NVR e DVR

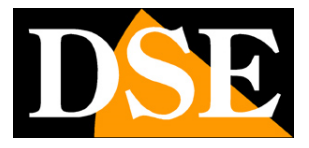

**Pagina**:31

#### **IMMAGINE**

In questa sezione puoi regolare i parametri dell'immagine per compensare situazioni ambientali non perfette. Scegli prima il canale su cui operare nel box in alto, poi agisci sui cursori controllando direttamente nell'anteprima gli effetti delle tue modifiche

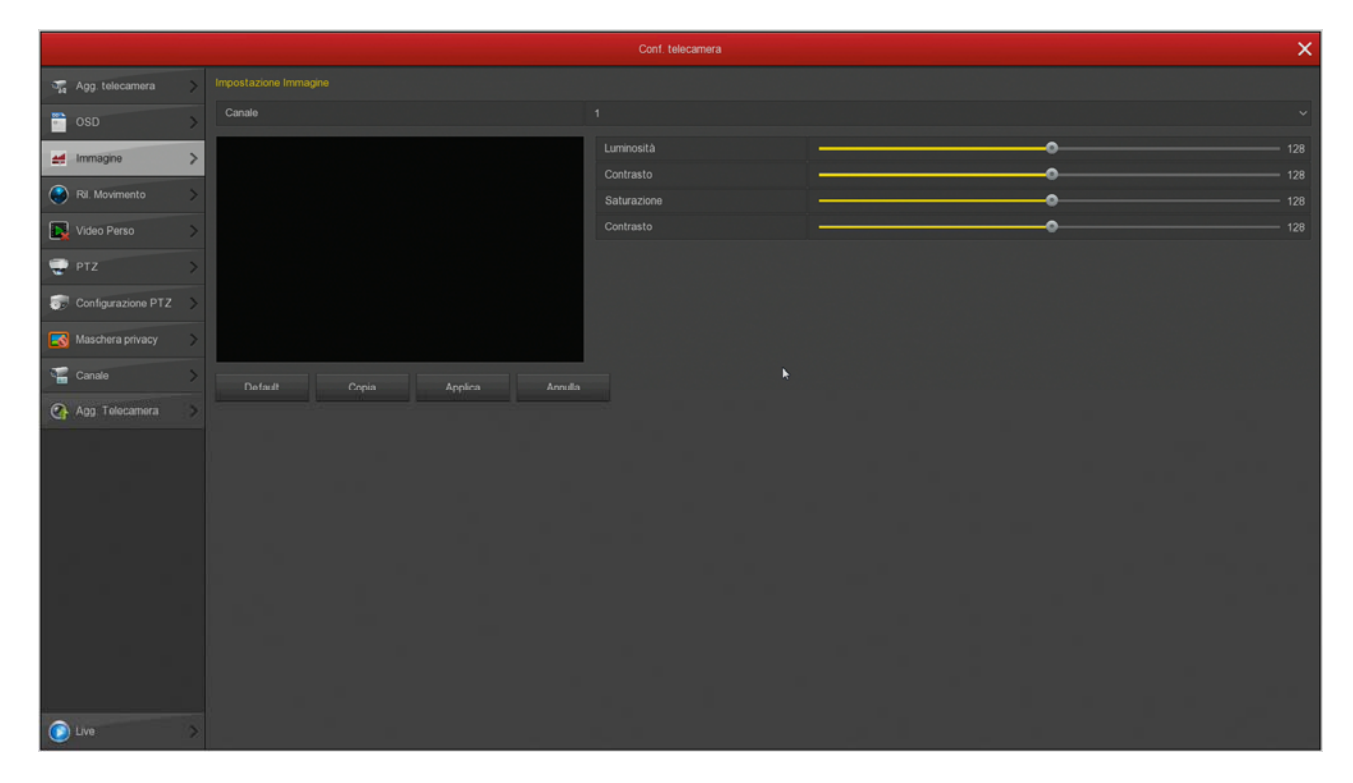

SERIE RK – NVR e DVR

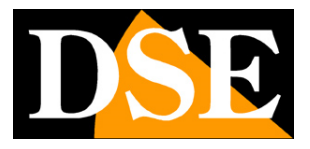

**Pagina**:32

#### **RILEVAZIONE MOVIMENTO**

In questa sezione puoi attivare la funzione di rilevazione del movimento, anche detta: motion detection. La rilevazione del movimento è una funzione molto utile che permette al DVR/NVR di registrare solamente quando si verifica un'intrusione risparmiando in questo modo molto spazio su disco. Se usi la motion detection, oltre ad ottenere una capacità di archiviazione molto superiore, avrai anche una maggior facilità nel consultare lo storico video perché vedrai a colpo d'occhio i momenti in cui si sono verificati degli eventi significativi e non dovrai scorrere lunghi periodi di ambienti vuoti, come accade con la registrazione continua.

L'uso della motion detection è di regola consigliabile, ma ha anche degli svantaggi. Non puoi usare la motion se i soggetti rimangano per molto tempo fermi (in motion detection la registrazione si arresterebbe) oppure in situazioni di inquadratura dove la rilevazione motion non si riesca a regolare in modo efficace. Inoltre devi considerare che se registri in motion potresti perdere delle registrazioni dove il soggetto è molto distante dalla telecamera oppure in un angolo dell'inquadratura.

Ricorda anche che per avere una rilevazione il più possibile efficace dovrai effettuare diversi test per trovare il giusto compromesso fra alta sensibilità e false rilevazioni.

Nella sezione di REGISTRAZIONE puoi impostare un tempo di pre-registrazione per cui l'DVR/NVR inizierà a registrare anche un po' prima che si verifichi il movimento di fronte alla telecamera, garantendoti di non perdere nessun'immagine rilevante.

#### COMPRENDERE LE REGOLAZIONI MOTION NELLE TELECAMERE IP

Nelle telecamere analogiche tutte le funzioni di motion detection sono svolte dal DVR. Nelle telecamere IP invece no. Nelle telecamere IP la funzione di rilevazione è svolta dalla telecamera, mentre l'NVR svolge le azioni di allarme conseguenti alla rilevazione. Ne consegue che quando configuri la rilevazione motion dall'NVR, alcune impostazioni vengono trasmesse alla telecamera per essere messe in pratica.

In questa immagine le impostazioni in rosso sono impostazioni che l'NVR trasferisce alla telecamera, mentre tutte le altre sono impostazioni che risiedono nell'NVR.

SERIE RK – NVR e DVR

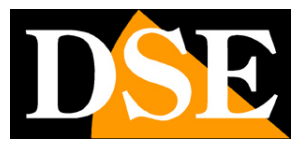

**Pagina**:33

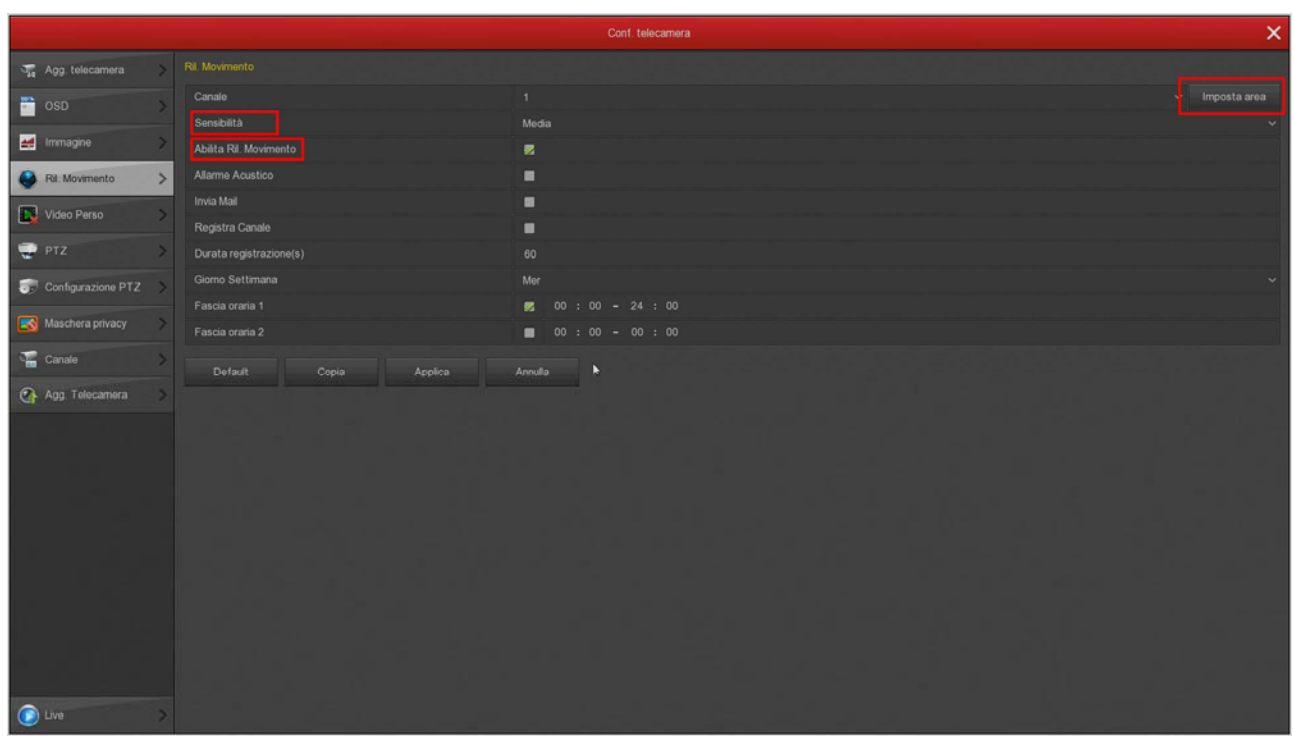

A seconda del chip della telecamera, l'NVR potrebbe non riuscire a controllare questi parametri (Area, Sensibilità e Abilitazione) da remoto e **dovrai impostare queste funzioni nel menu della telecamera, collegandoti con il browser** direttamente alla telecamera.

Ora vediamo come si configura la rilevazione motion, opzione per opzione.

Ricorda che in questa sezione puoi regolare solo le opzioni della rilevazione, mentre **come e quando registrare lo devi impostare nella sezione REGISTRAZIONE**.

SERIE RK – NVR e DVR

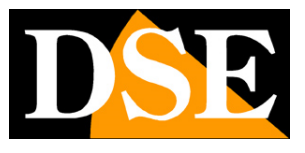

**Pagina**:34

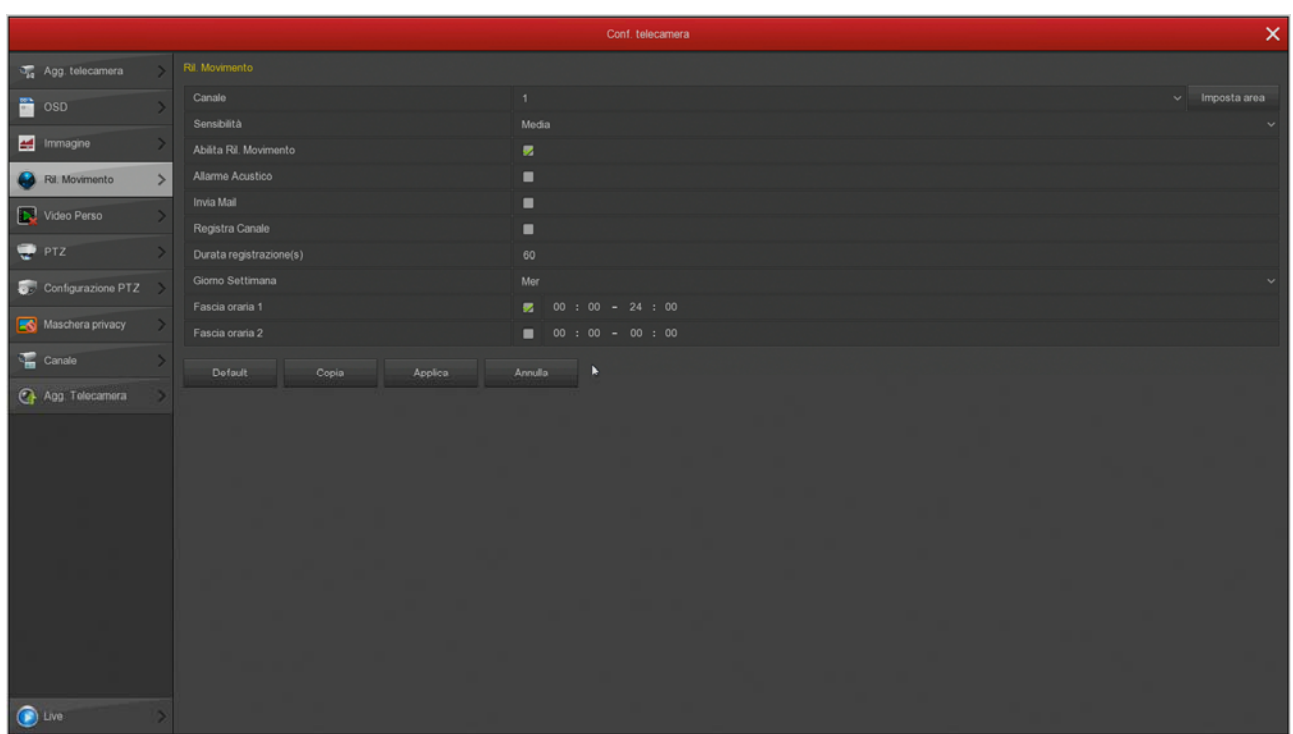

CANALE – Puoi attivare la rilevazione del movimento in modo diverso per ogni telecamera. Fai attenzione a non sottovalutare questa casella, perché ogni canale ha una programmazione diversa, per cui devi configurare singolarmente tutti i canali uno per uno. La maggioranza dei clienti che ci chiamano per problemi sulla motion detection hanno configurato solamente il primo canale.

IMPOSTA AREA – Puoi definire in quale zona del campo visivo si effettua la rilevazione del movimento. Le aree al di fuori di quella selezionata saranno ignorate ai fini della rilevazione. Per selezionare l'area di rilevazione colora i riquadri dell'immagine con il mouse. I riquadri non colorati rimarranno esclusi dalla rilevazione. Se vuoi che la rilevazione avvenga su tutta l'immagine, colora tutti i riquadri trascinando il mouse. A seconda del tipo di DVR/NVR l'area attiva può essere mostrata come colorata di grigio oppure con un reticolo rosso. Se dopo alcuni test hai l'impressione che questa regolazione non abbia efficacia è perché la tua telecamera richiede che tu la esegua direttamente nel menu della telecamera e non attraverso 'NVR.

SENSIBILITA' – Puoi scegliere un valore di sensibilità per escludere, nel limite del possibile, false rilevazioni dovute a piccoli movimenti. Ricorda che per quanto tu possa impostare la sensibilità, non potrai mai escludere totalmente la probabilità di falsi interventi dovuti a molteplici fattori come modifiche della luminosità ambientale, insetti, forte pioggia etc.. Se dopo alcuni test hai l'impressione che questa regolazione non abbia efficacia è perché la tua telecamera richiede che tu la esegua direttamente nel menu della telecamera e non attraverso 'NVR.

ABILITA RILEVAZIONE – Spunta questa opzione se vuoi usare la motion detection sul canale selezionato. Se dopo alcuni test hai l'impressione che questa regolazione non abbia efficacia è

### **MANUALE CONFIGURAZIONE** SERIE RK – NVR e DVR

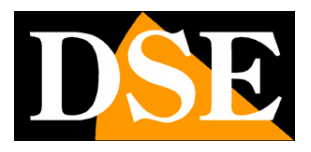

#### **Pagina**:35

perché la tua telecamera richiede che tu la esegua direttamente nel menu della telecamera e non attraverso 'NVR.

ALLARME ACUSTICO – Puoi attivare il buzzer interno del DVR/NVR ad ogni rilevazione motion. E' una funzione comoda per avere un avviso sonoro locale. Ti consigliamo di abilitare questa funzione durante la regolazione della funzione motion, così potrai sentire se scatta l'allarme quando ti muovi davanti alla telecamera.

INVIA EMAIL – Puoi inviare un email in caso di rilevazione. Perché l'email parta con successo devi verificare che la motion scatti a dovere (controlla se compare l'omino rosso in sovrimpressione) e che le impostazioni di rete SMTP siano corrette (usa il pulsante di test nella sezione email) REGISTRA CANALE – Puoi scegliere di avviare la registrazione in seguito alla rilevazione del movimento. Oppure puoi usare la motion solo per lanciare degli avvisi e registrare in continuo. DURATA REGISTRAZIONE – Definisce la durata della registrazione in caso di allarme. A questa durata si aggiunge l'eventuale tempo di preregistrazione che puoi impostare nella configurazione della modalità di registrazione.

FASCE ORARIE – Per ogni giorno della settimana puoi definire due fasce orarie di abilitazione se desideri che la motion detection sia attiva solo in certi periodi. Questa impostazione si esegue per ogni giorno della settimana. Se desideri che la motion sia sempre attiva seleziona TUTTI i giorni e imposta una fascia oraria dalle 0 alle 24. Molti utenti che accusano problemi con la motion detection, hanno scordato di abilitare una fascia oraria di attivazione.

COPIA – Con questo pulsante puoi copiare le impostazioni motion di questo canale su altri canali.

#### TEST DI RILEVAZIONE

Per verificare che le tue impostazioni motion siano efficaci devi eseguire dei walk test muovendoti all'interno del campo visivo, come potrebbe fare un intruso. E' ideale avere un collaboratore per fare questi test più comodamente.

Quando scatta la motion devi vedere l'icona dell'omino rosso che compare in sovrimpressione nell'immagine. Se hai programmato la registrazione in motion, devi anche vedere accendersi l'icona verde della telecamerina.

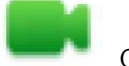

Canale in registrazione

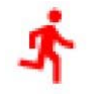

Canale in allarme motion detection

Se durante il test vedi che non compare l'omino rosso durante un'intrusione devi controllare le opzioni di rilevazione della motion descritte qui sopra. Se invece compare l'omino rosso, ma non la telecamera verde, è perché non è programmata la registrazione in caso di allarme motion, controlla quindi la tabella nella sezione REGISTRAZIONE.

DSE SRL – ITALY – WWW.DSE.EU

SERIE RK – NVR e DVR

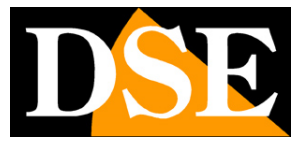

**Pagina**:36

#### **VIDEO PERSO**

In questa sezione puoi attivare delle azioni di allarme in caso di perdita di un segnale video. Puoi attivare:

Messaggio a schermo

Invio email

Attivazione del cicalino interno

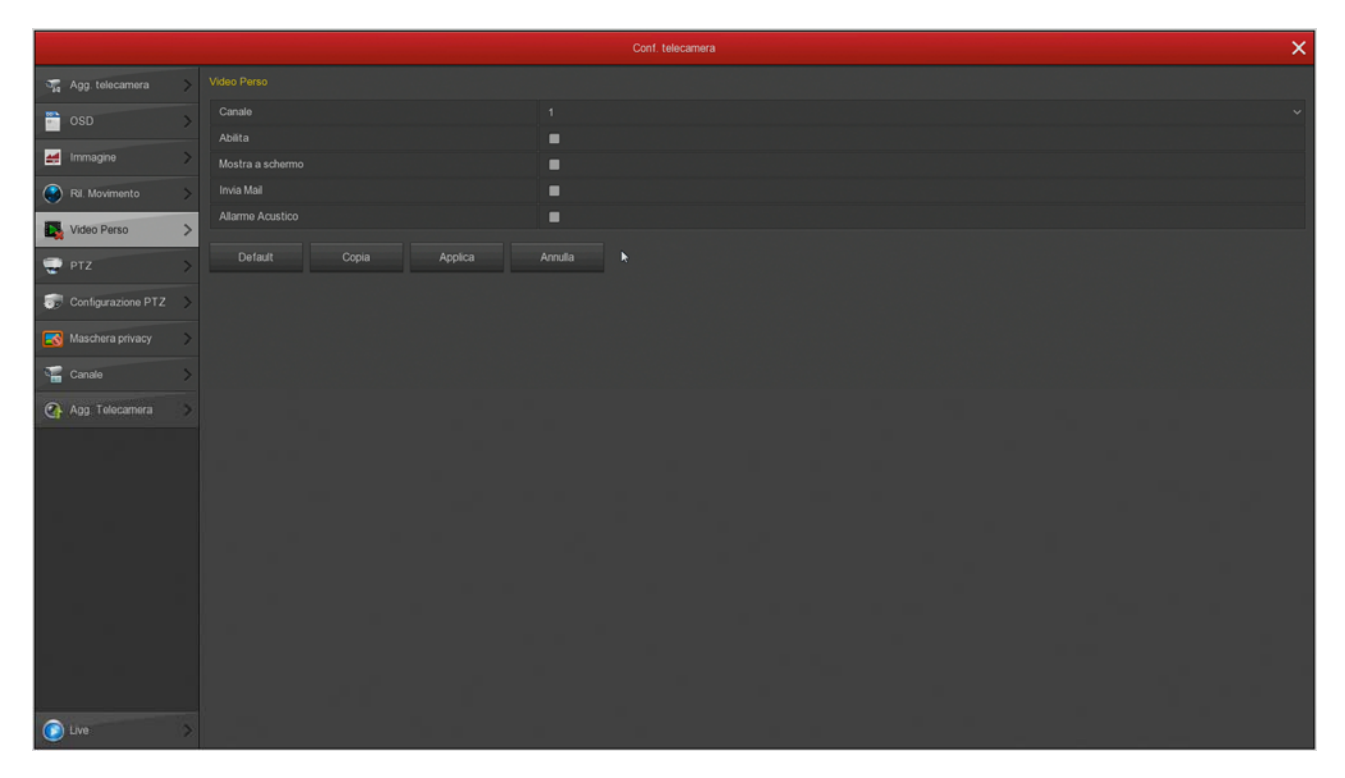

SERIE RK – NVR e DVR

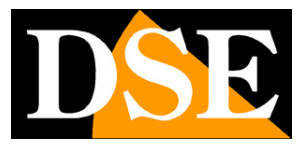

**Pagina**:37

#### **PTZ**

In questa finestra puoi impostare diverse funzioni delle telecamere motorizzate. Puoi impostare i preset e i tour (o cruise) della telecamera per poi richiamarli a piacere durante la visione live. Con i pulsanti puoi ruotare la telecamera e controllare la posizione nell'anteprima

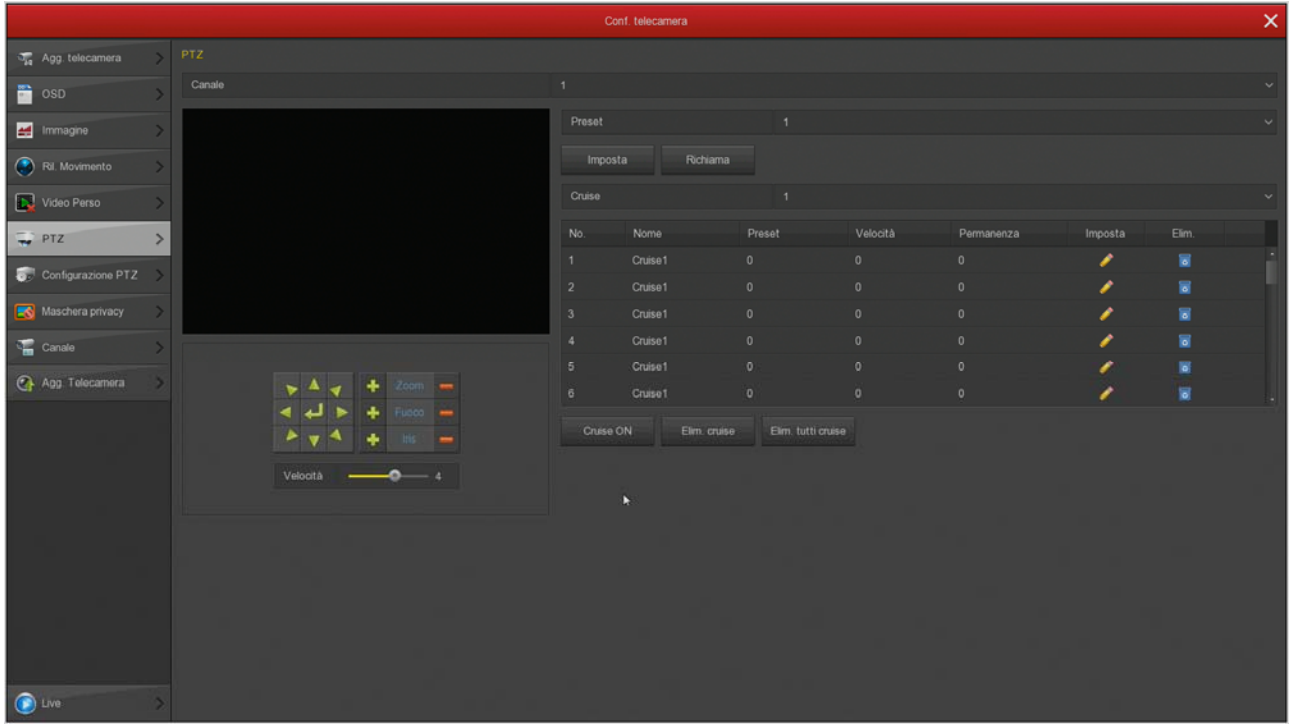

Non tutte le telecamere motorizzate ti permettono di configurare preset e cruise dal DVR/NVR. In molti casi è necessario effettuare queste impostazioni nel menu della telecamera facendo riferimento al suo manuale-

SERIE RK – NVR e DVR

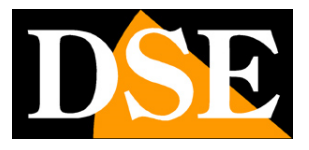

**Pagina**:38

#### **IMPOSTAZIONI PTZ**

In questa sezione puoi impostare il protocollo di comunicazione da utilizzare per il comando delle telecamere motorizzate. E' una sezione che ha rilevanza solo per le telecamere PTZ analogiche che si comandano tramite la porta RS485 e non riguarda invece le telecamere IP. Puoi scegliere protocollo PelcoD per le nostre telecamere o PelcoP per altri costruttori.

Baudrate, Data Bit, Stop bit e Check di parità devono essere uguali a quelli impostati nella telecamera.

Puoi anche abilitare il protocollo UTC per controllare il menu delle telecamere AHD dal DVR, tramite cavo video. Per potere usare questa funzione occorre che la telecamera supporti il comando UTC.

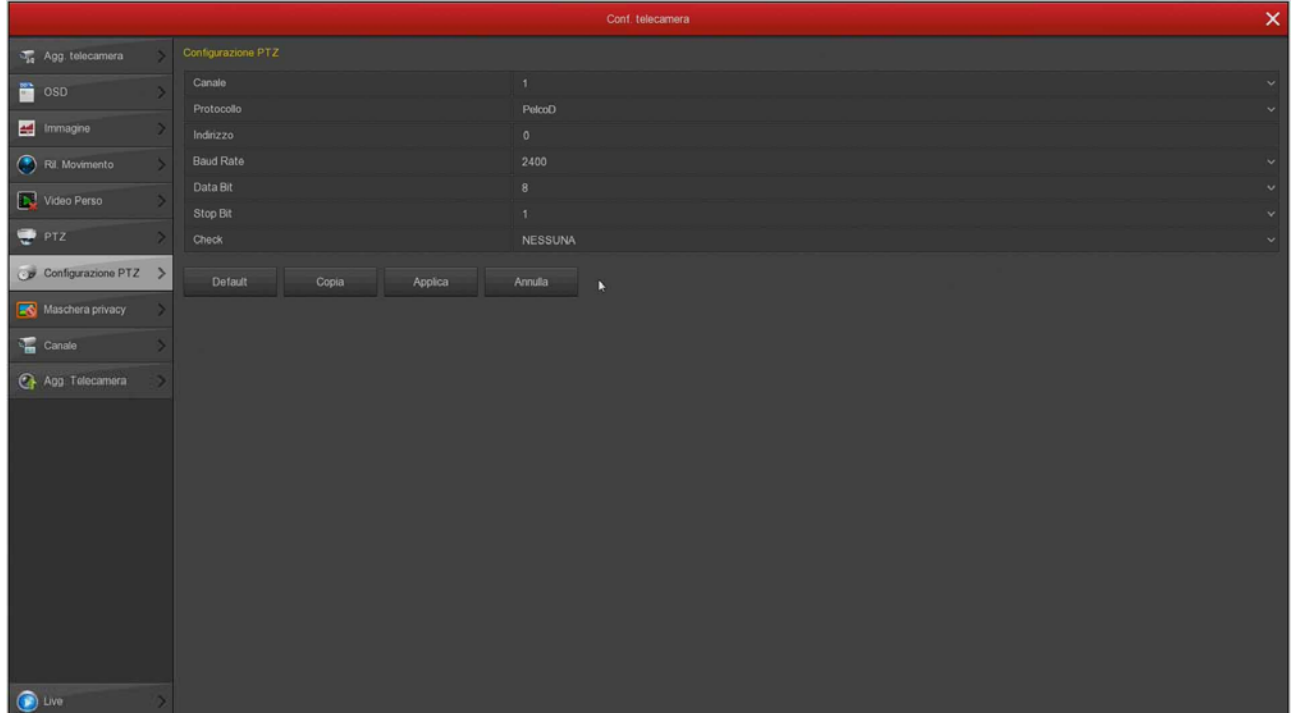

SERIE RK – NVR e DVR

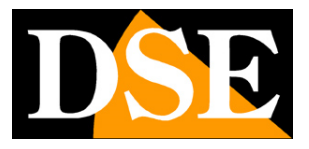

**Pagina**:39

#### **MASCHERE PRIVACY**

In questa finestra puoi tracciare con il mouse fino a 3 aree di mascheramento nell'immagine per oscurare delle zone a tutela della privacy.

Si tratta di una funzione che puoi usare solo con le telecamere analogiche in quanto per le telecamere IP devi impostare le maschere direttamente nel menu interno della telecamera.

Scegli il canale su cui operare nella casella in alto e traccia la maschera direttamente sull'anteprima. Se non sei soddisfatto usa i tasti elimina.

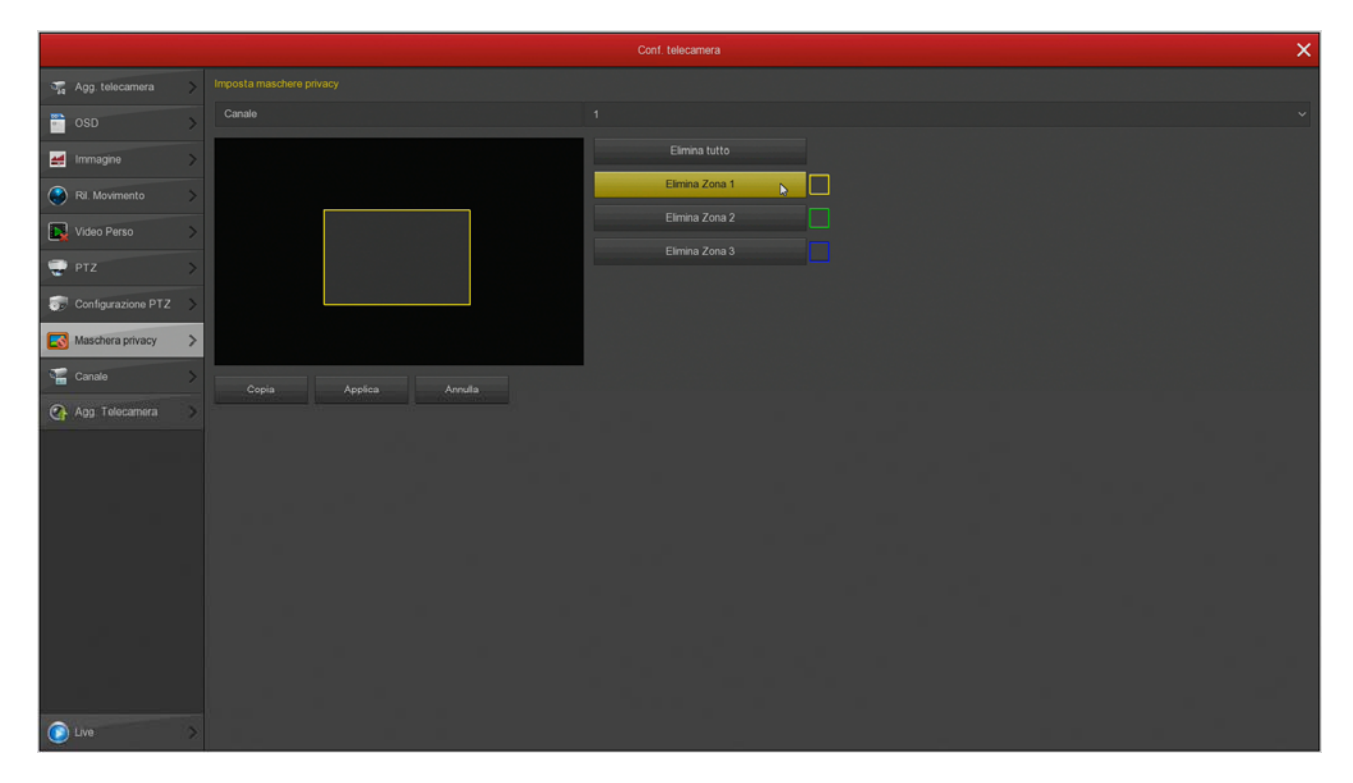

SERIE RK – NVR e DVR

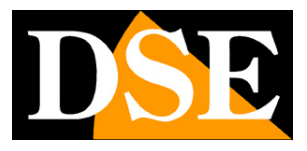

**Pagina**:40

#### **CANALE**

In questa finestra puoi assegnare un nome personalizzato a ogni telecamera.

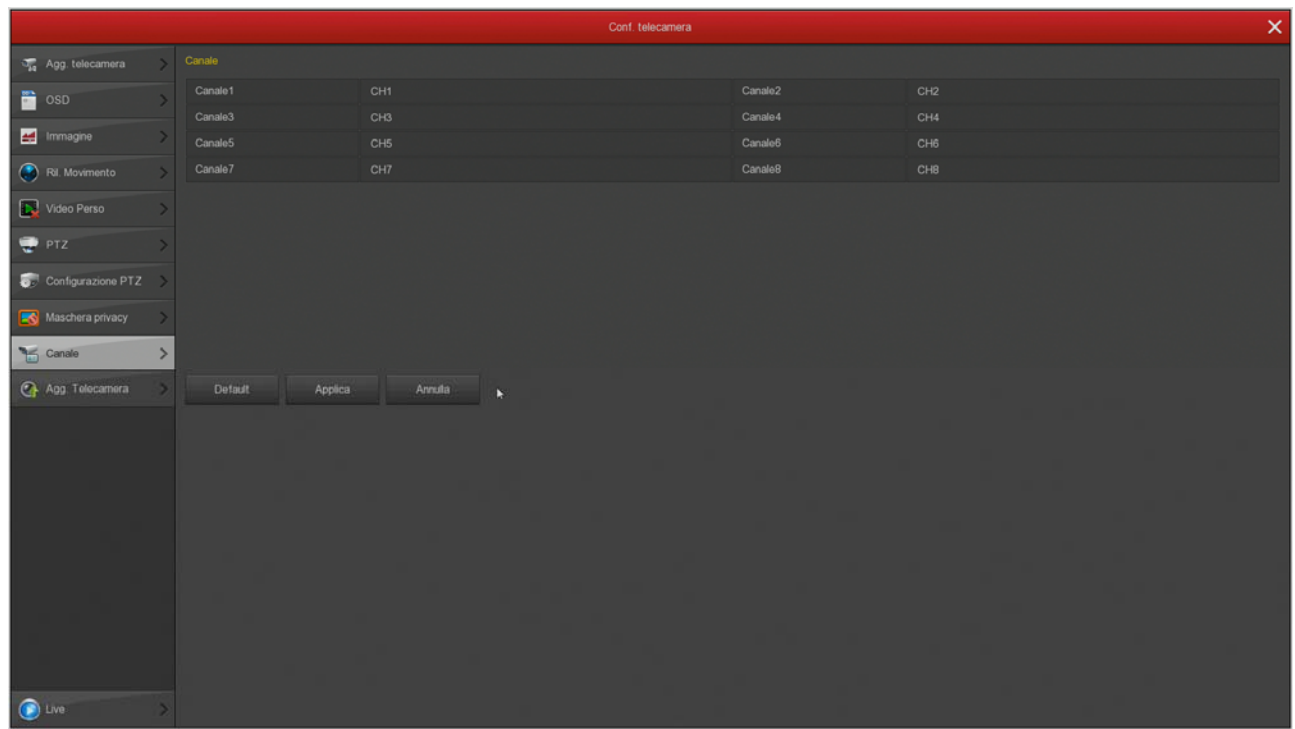

#### **AGG. TELECAMERA**

Sezione non più disponibile

#### **RILEVAZIONE INTELLIGENTE**

Questa sezione è disponibile solo se hai collegato delle nostre telecamere IP Serie RK con rilevazione umana. Fai riferimento al manuale di configurazione avanzata delle telecamere per comprendere queste regolazioni, che puoi effettuare anche dall'NVR.

SERIE RK – NVR e DVR

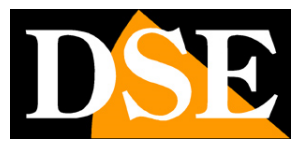

**Pagina**:41

# **Sezione HDD**

Clicca il pulsante HDD per aprire la pagina che ti permette di controllare l'Hard Disk.

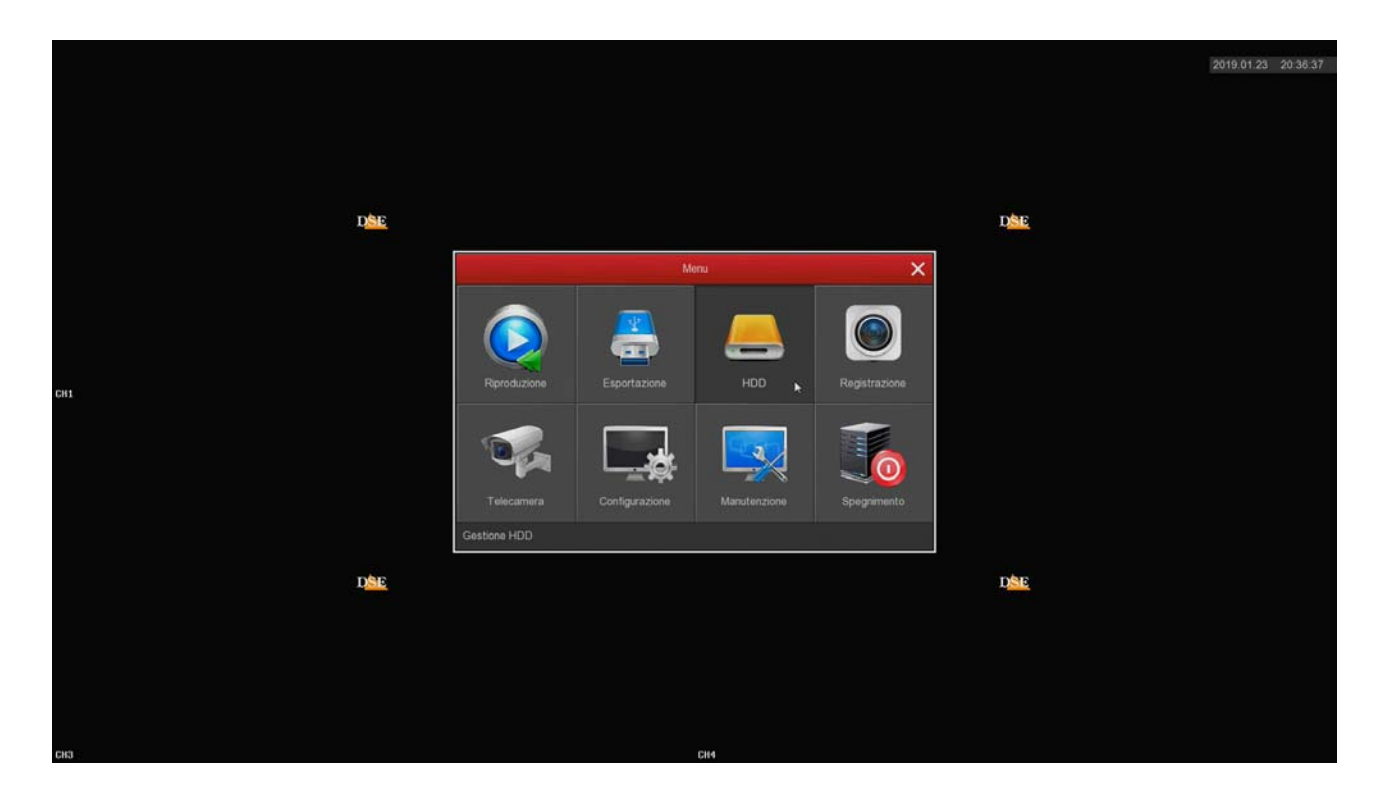

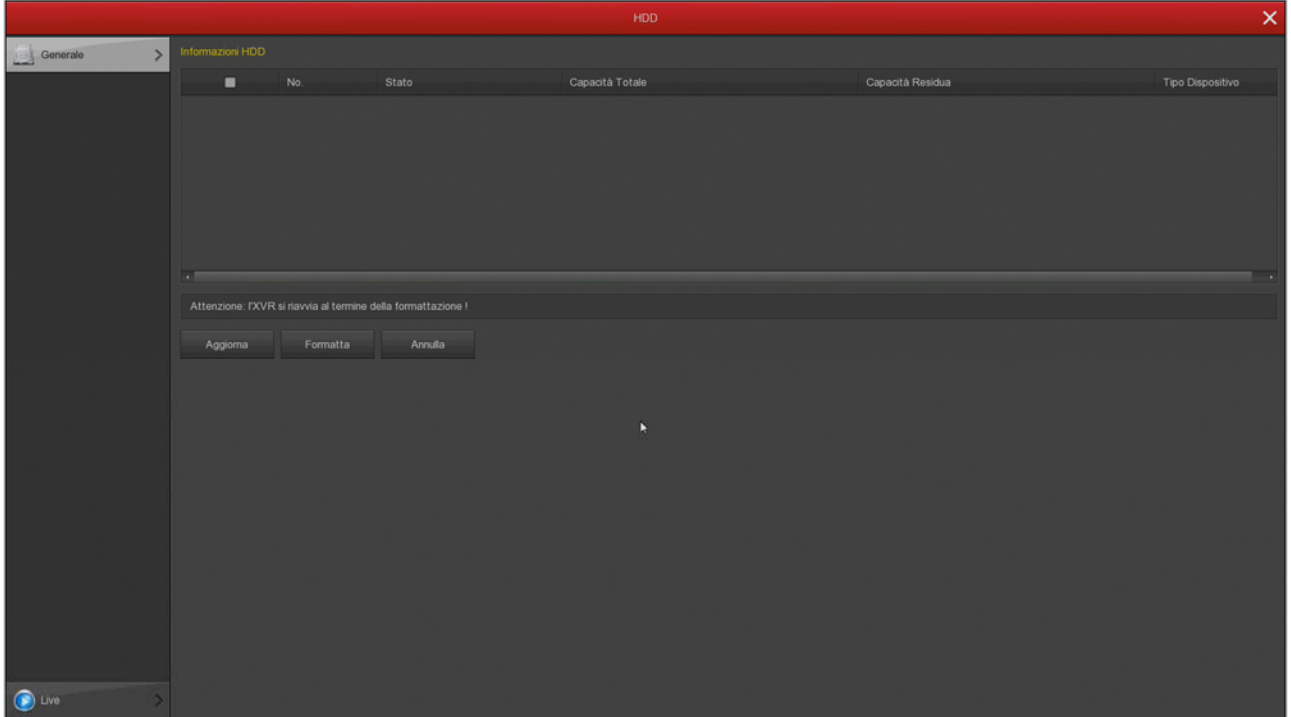

In questa pagina puoi controllare lo stato dell'hard disk interno del DVR/NVR e conoscere la

DSE SRL – ITALY – WWW.DSE.EU

SERIE RK – NVR e DVR

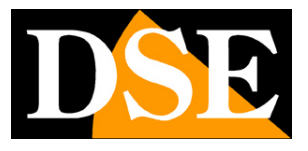

**Pagina**:42

capacità totale e residua. Con il pulsante FORMATTA puoi procedere alla formattazione del disco con la cancellazione di tutti i dati. Quando l'DVR/NVR rileva un nuovo disco richiede automaticamente la formattazione all'avvio per cui non è necessario entrare in questa finestra per renderlo utilizzabile. Tuttavia questa finestra può servire per verificare lo stato del disco e per fare una formattazione forzata se si vogliono cancellare tutte le registrazioni.

Se il tuo Hard Disk funziona bene, in questa finestra devi vederlo indicato come IN USO con indicazione corretta della capacità massima e residua

SERIE RK – NVR e DVR

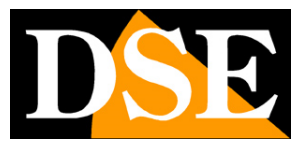

**Pagina**:43

# **Sezione REGISTRAZIONE**

Clicca il pulsante REGISTRAZIONE per aprire la pagina che ti permette di definire in che modo dovrà registrare l'DVR/NVR

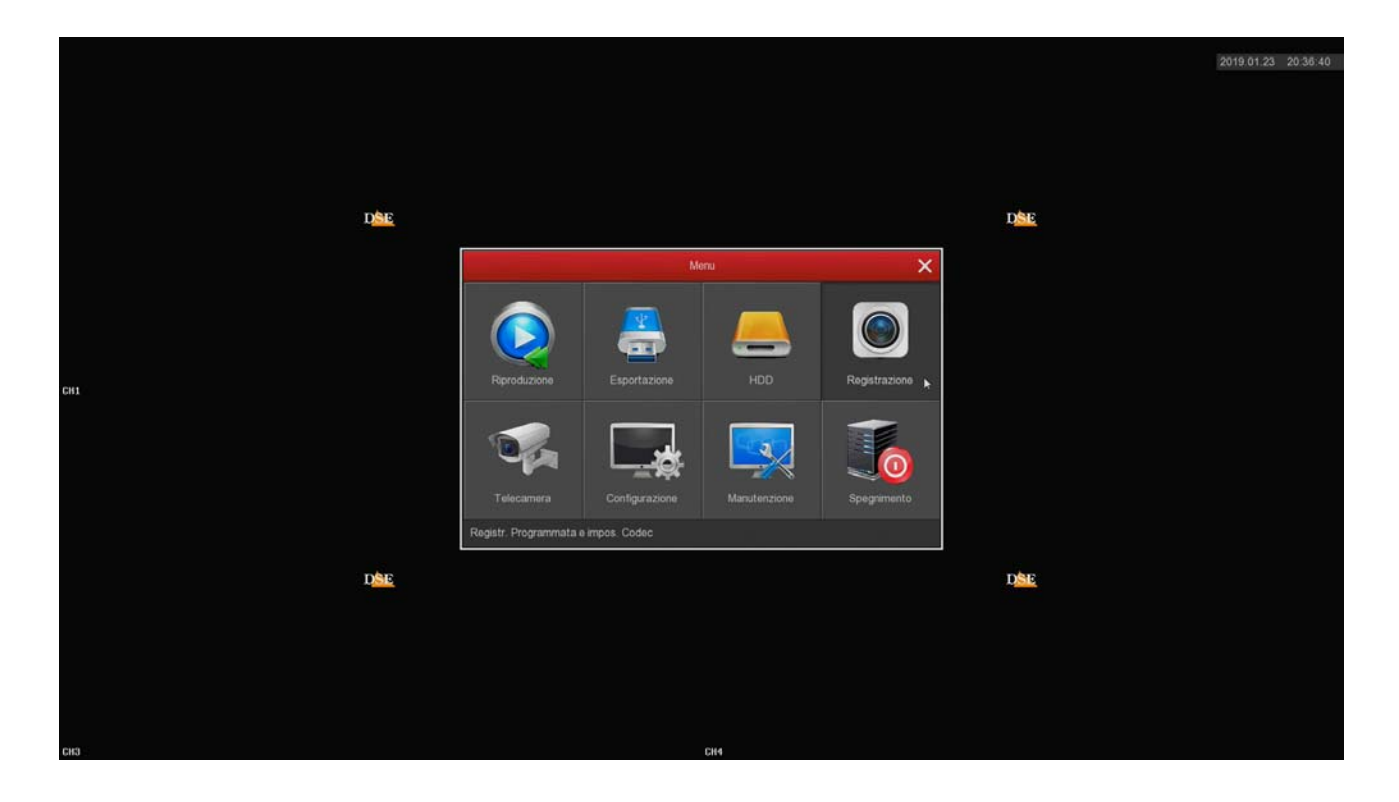

### **MANUALE CONFIGURAZIONE** SERIE RK – NVR e DVR

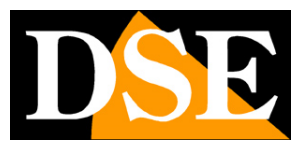

**Pagina**:44

#### **REGISTRAZIONE/PROGRAMMAZIONE**

In questa pagina definisci come registrare a seconda dell'ora e del giorno della settimana

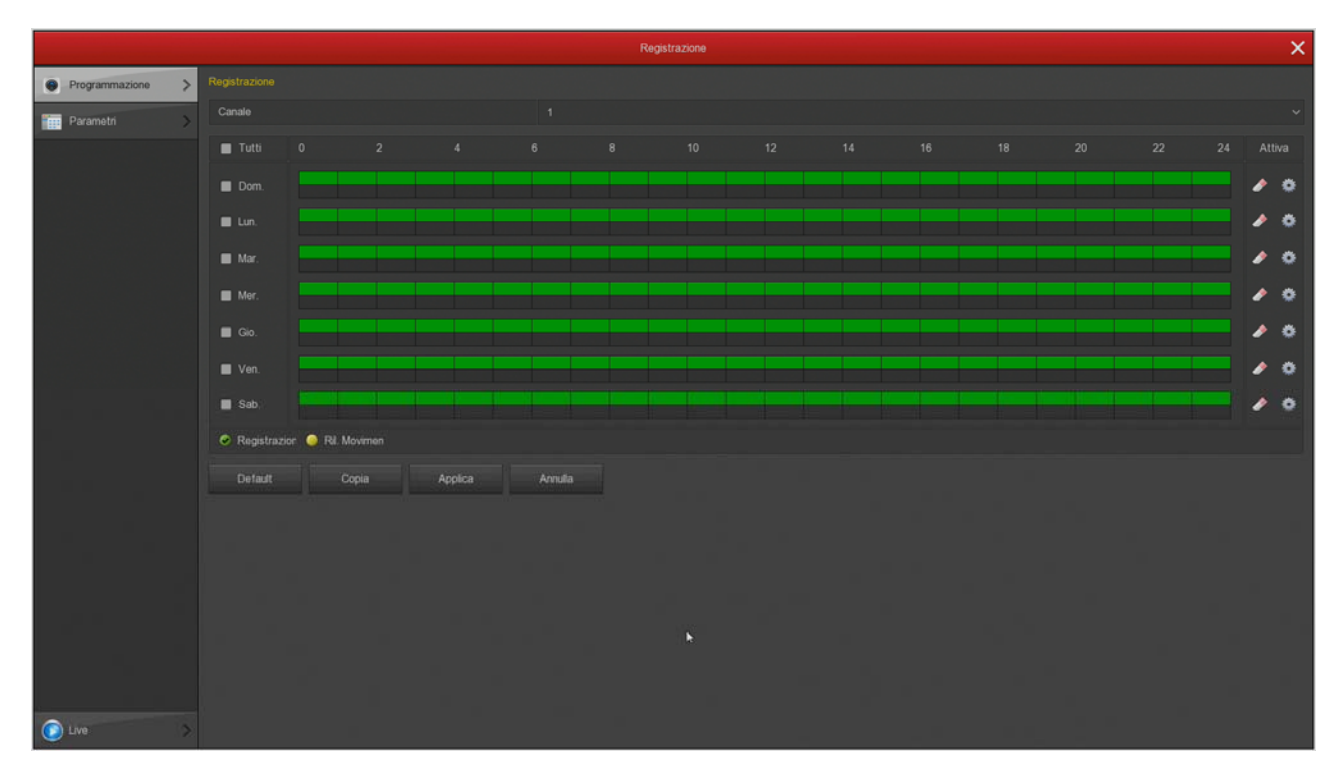

La prima cosa che devi fare è scegliere in alto il canale da configurare. Ogni telecamera ha la sua programmazione quindi devi configurarle una per una. Se vuoi configurare tutti i canali nello stesso modo puoi selezionare TUTTI nella casella canale.

Scegli il canale da configurare in alto e poi colora con il mouse le fasce verdi o gialle nel calendario settimanale. Le fasce verdi indicano la registrazione continua, le fasce gialle indicano la registrazione solo in caso di rilevazione di movimento (motion detection).

Ricorda che per poter utilizzare la registrazione motion devi anche abilitare la rilevazione di movimento e l'area di rilevazione, nella configurazione allarmi del canale.

Per colorare la tabella scegli il colore verde o giallo in basso a sinistra, poi trascina il mouse direttamente sul calendario.

Se il tuo DVR/NVR dispone di ingressi di allarme per contatti esterni, oltre ai colori giallo e verde puoi colorare anche la tabella di ROSSO (registrazione da ingresso di allarme) o AZZURRO (registrazione sia per allarme motion che da ingresso). Se usi delle nostre telecamere IP Serie RK con rilevazione umana, puoi anche colorare la tabella di BLU (registrazione per rilevazione umana).

Il pulsante ALTRE OPZIONI permette di impostare il periodo di preregistrazione in motion detection che consente di registrare un certo periodo prima della rilevazione.

SERIE RK – NVR e DVR

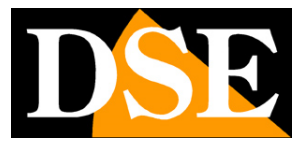

**Pagina**:45

#### VERIFICA DELLA REGISTRAZIONE

Per essere sicuro di avere impostato correttamente la tabella di registrazione controlla l'immagine live delle telecamere. Se la registrazione è in corso deve vedere in sovrimpressione l'icona della telecamera verde.

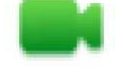

Canale in registrazione

Se il canale non registra nonostante tu abbia impostato bene la tabella, controlla la sezione HARD DISK perché potrebbero esserci dei problemi nel disco fisso su cui vengono archiviate le registrazioni.

### **MANUALE CONFIGURAZIONE** SERIE RK – NVR e DVR

**Pagina**:46

#### **REGISTRAZIONE/PARAMETRI**

In questa finestra si imposta lo streaming video delle telecamere

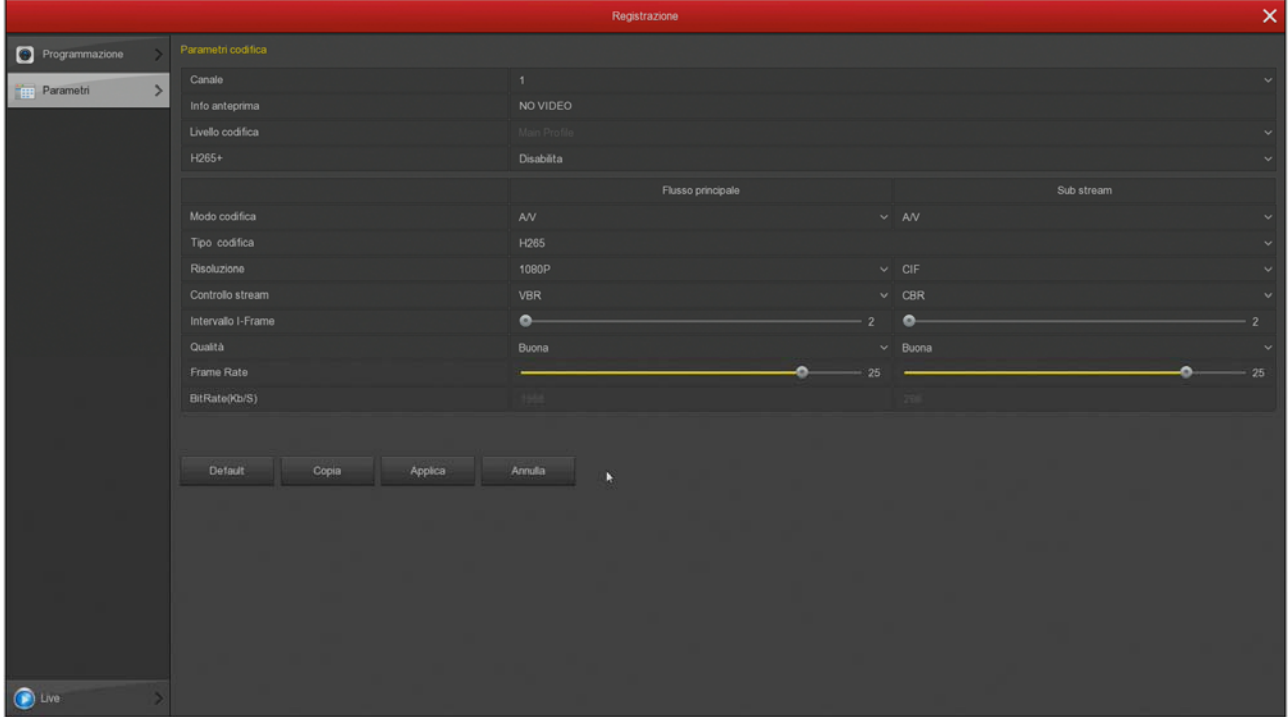

Ogni telecamera può generare due streaming video: il flusso principale (mainstream) e il flusso secondario (substream). Il flusso principale viene usato dal DVR/NVR per la registrazione, mentre il flusso secondario, più leggero, si usa per il collegamento con i cellulari e nella visione di molte telecamere contemporaneamente a schermo.

Gli NVR sono programmati in modo di configurare automaticamente la miglior comunicazione con le telecamere utilizzando la massima prestazione possibile, per cui è consigliabile non intervenire su questi parametri per non peggiorare la performance del sistema.

SERIE RK – NVR e DVR

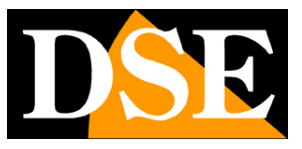

**Pagina**:47

# **Sezione RIPRODUZIONE**

Clicca il pulsante RIPRODUZIONE per aprire la pagina che ti permette di rivedere le registrazioni. Vedi il manuale di installazione per usare questa sezione.

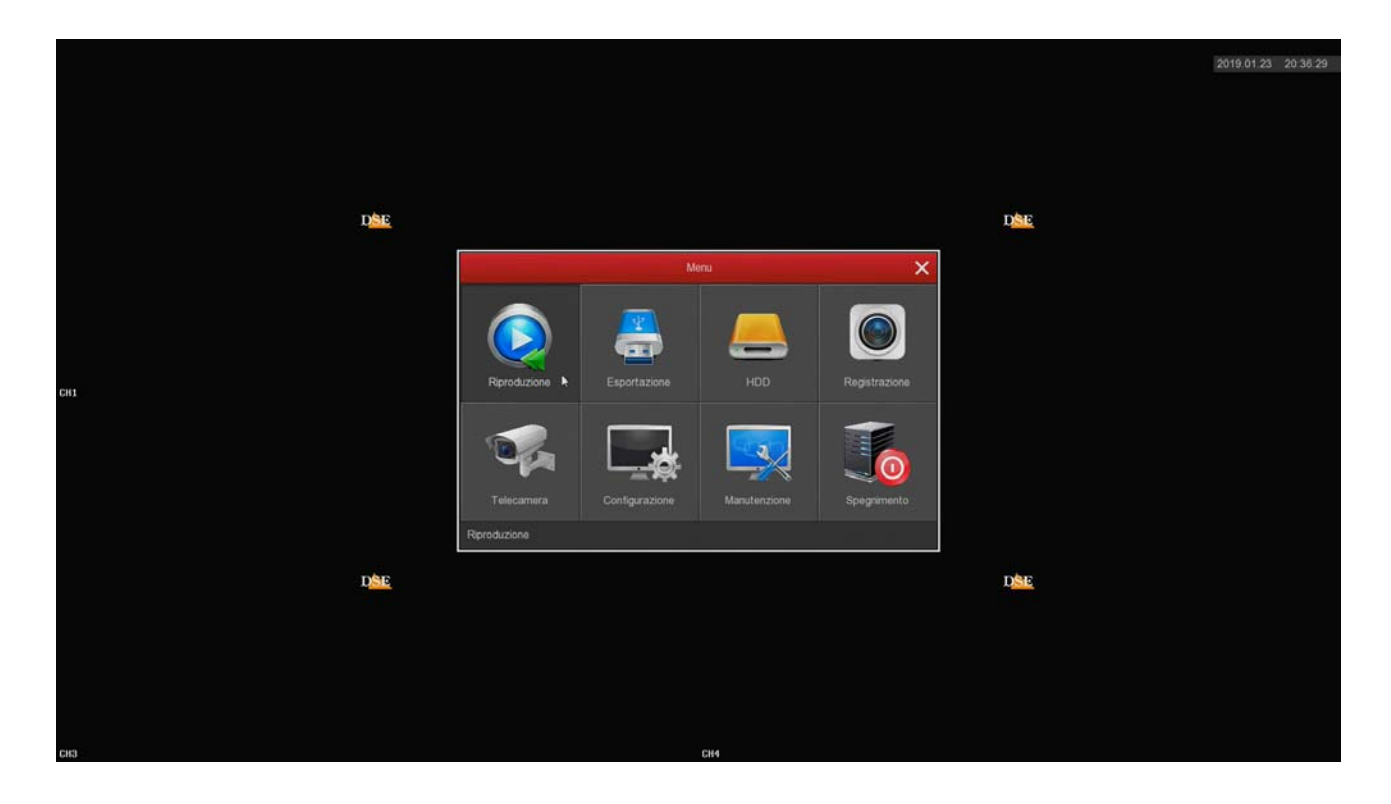

SERIE RK – NVR e DVR

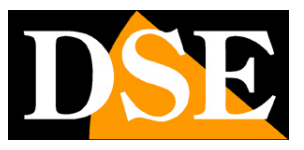

**Pagina**:48

# **Sezione ESPORTAZIONE**

Clicca il pulsante ESPORTAZIONE per aprire la pagina che ti permette di esportare I files video su una chiavetta USB.

Inserisci una chiavetta USB nel DVR/NVR per poter esportare i filmati

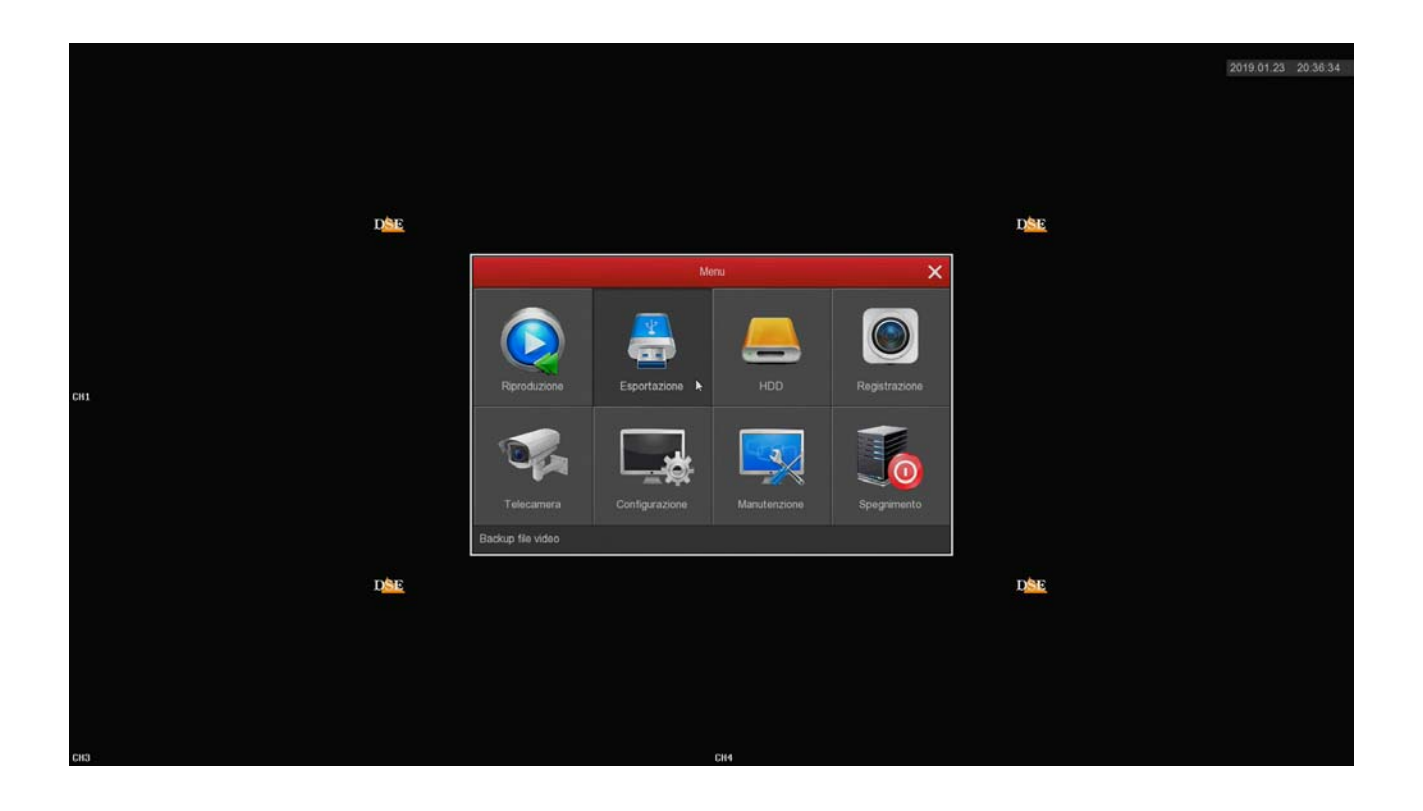

SERIE RK – NVR e DVR

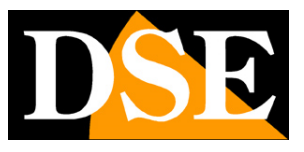

**Pagina**:49

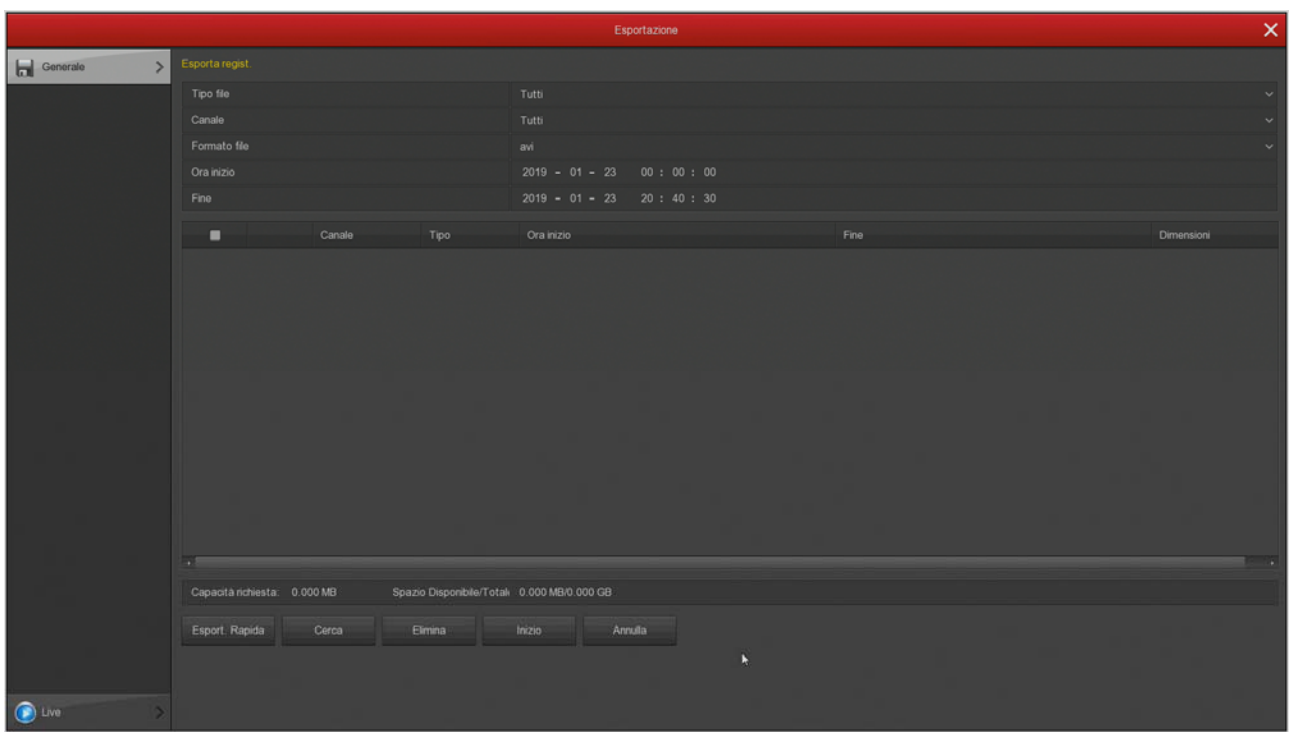

Prima di esportare il video devi ricercare nell'archivio del DVR/NVR il file che ti interessa, usando i seguenti comandi.

TIPO FILE – Puoi scegliere se ricercare le registrazioni continue o motion

CANALE – Scegli quale telecamera ti interessa

FORMATO FILE – I files video vengono esportati nel comune formato AVI, riproducibile con tutti i comuni player video, come VLC, WMP etc.

ORA INIZIO/FINE – Definisce l'intervallo temporale della ricerca

CERCA – Avvia la ricerca dei filmati. I files disponibili vengono elencati nella tabella

Nell'elenco dei files che compare dopo la ricerca, seleziona quelli che desideri esportare e premi INIZIO per avviare il backup.

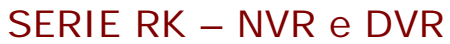

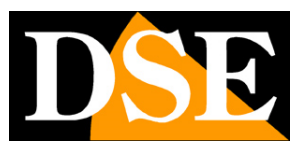

**Pagina**:50

# **Sezione MANUTENZIONE**

Clicca il pulsante MANUTENZIONE per accedere a diverse operazioni utili per controllare il tuo sistem.

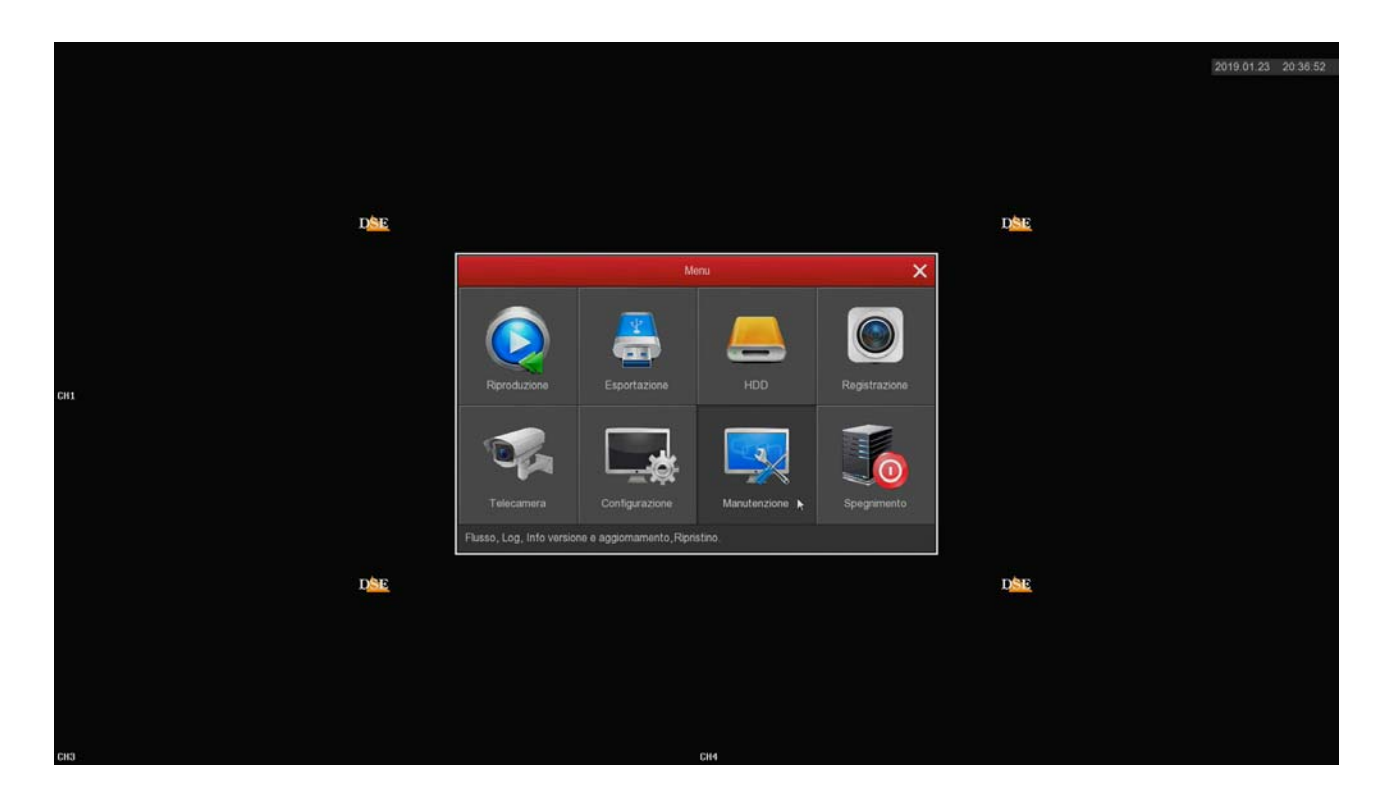

### **MANUALE CONFIGURAZIONE** SERIE RK – NVR e DVR

**Pagina**:51

#### **MANUTENZIONE/INFO FLUSSO**

Questa finestra mostra lo stato dei canali in tempo reale. Per ogni canale riporta la banda impegnata dalla telecamera in Kb/s e la risoluzione del flusso video.

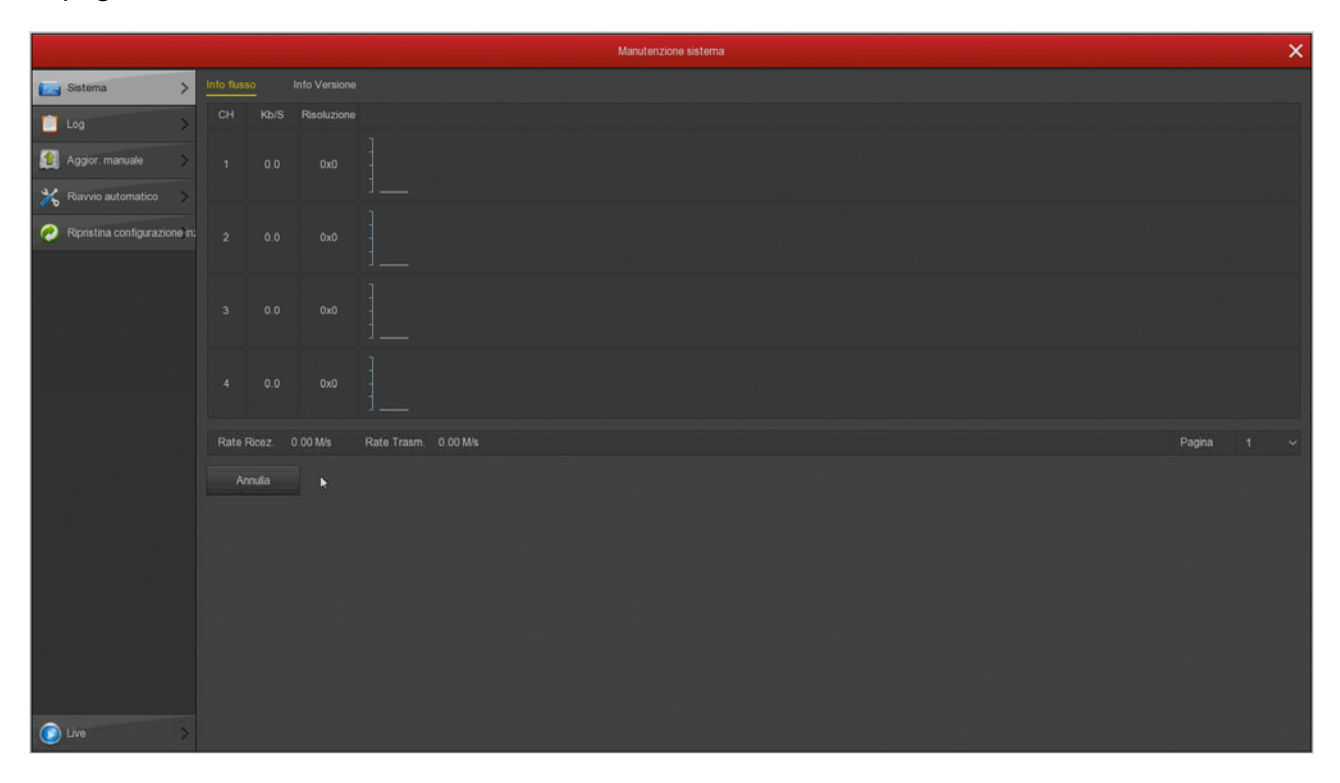

Se lasci questa finestra aperta per diversi minuti, potrai vedere sullo schermo il grafico della banda impegnata dai vari canali. E' una funzione utile per controllare che il parametro si mantenga circa stabile nel tempo.

SERIE RK – NVR e DVR

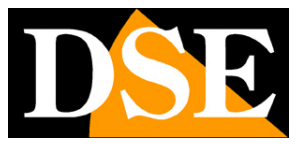

**Pagina**:52

#### **MANUTENZIONE/INFO VERSIONE**

Questa pagina mostra la versione del prodotto

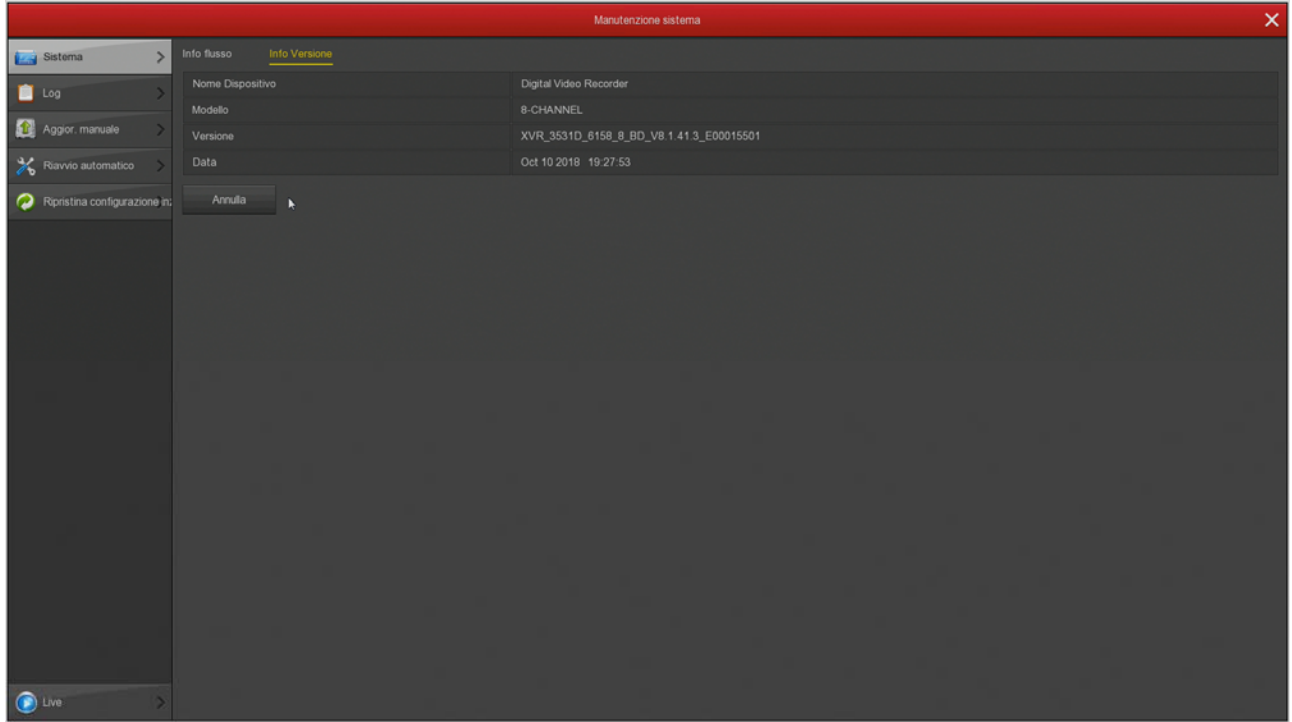

SERIE RK – NVR e DVR

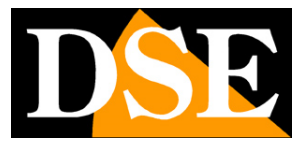

**Pagina**:53

#### **MANUTENZIONE/LOG**

L'DVR/NVR mantiene in memoria tutti gli eventi che si verificano. In questa sezione puoi consultare la memoria del sistema ricercando, in una determinata fascia oraria, la tipologia di evento che ti interessa (accesso utenti, allarmi etc.)

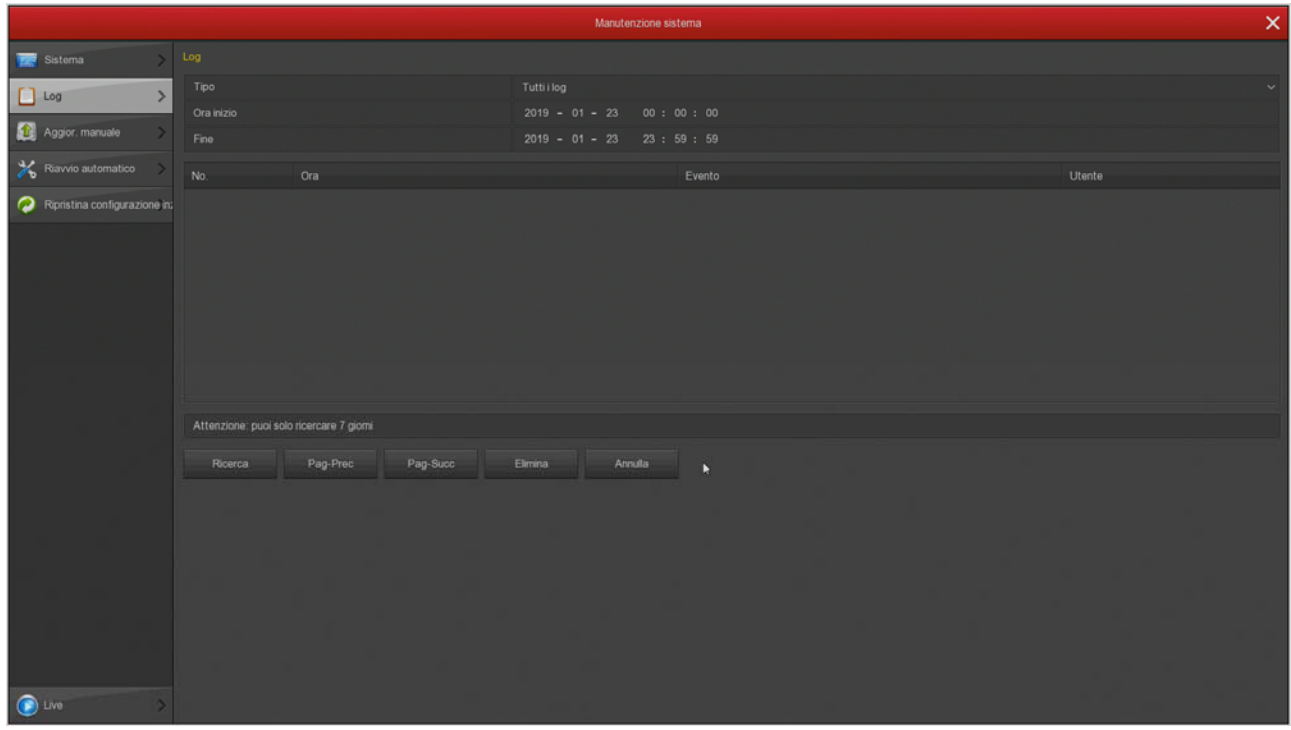

### **MANUALE CONFIGURAZIONE** SERIE RK – NVR e DVR

**Pagina**:54

#### **MANUTENZIONE/AGGIORNAMENTO MANUALE**

Questa pagina ti permette di aggiornare il firmware del DVR/NVR. Questa operazione va eseguita solo dietro precisa istruzione dei tecnici DSE per non invalidare la garanzia.

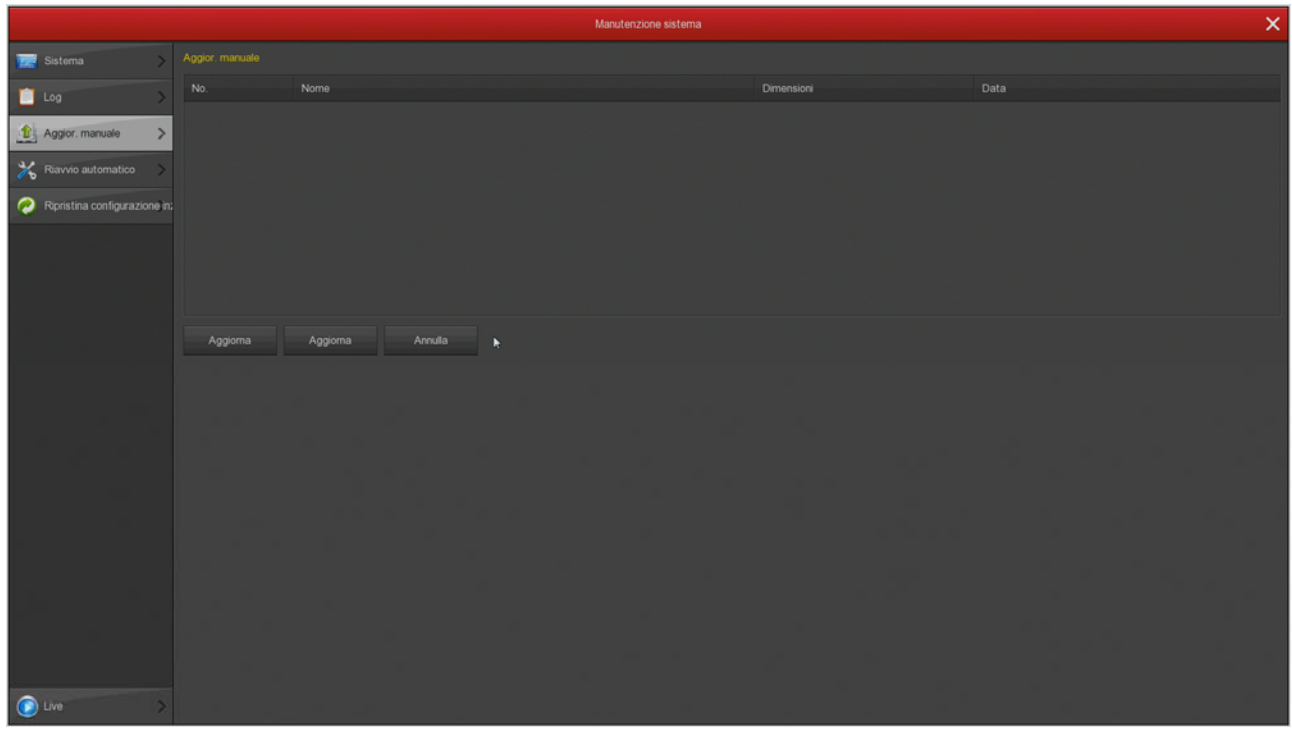

### **MANUALE CONFIGURAZIONE** SERIE RK – NVR e DVR

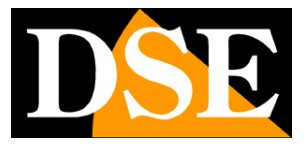

**Pagina**:55

#### **MANUTENZIONE/RIAVVIO AUTOMATICO**

Questa pagina permette di impostare il periodico riavvio del sistema: una volta al giorno, alla settimana o al mese.

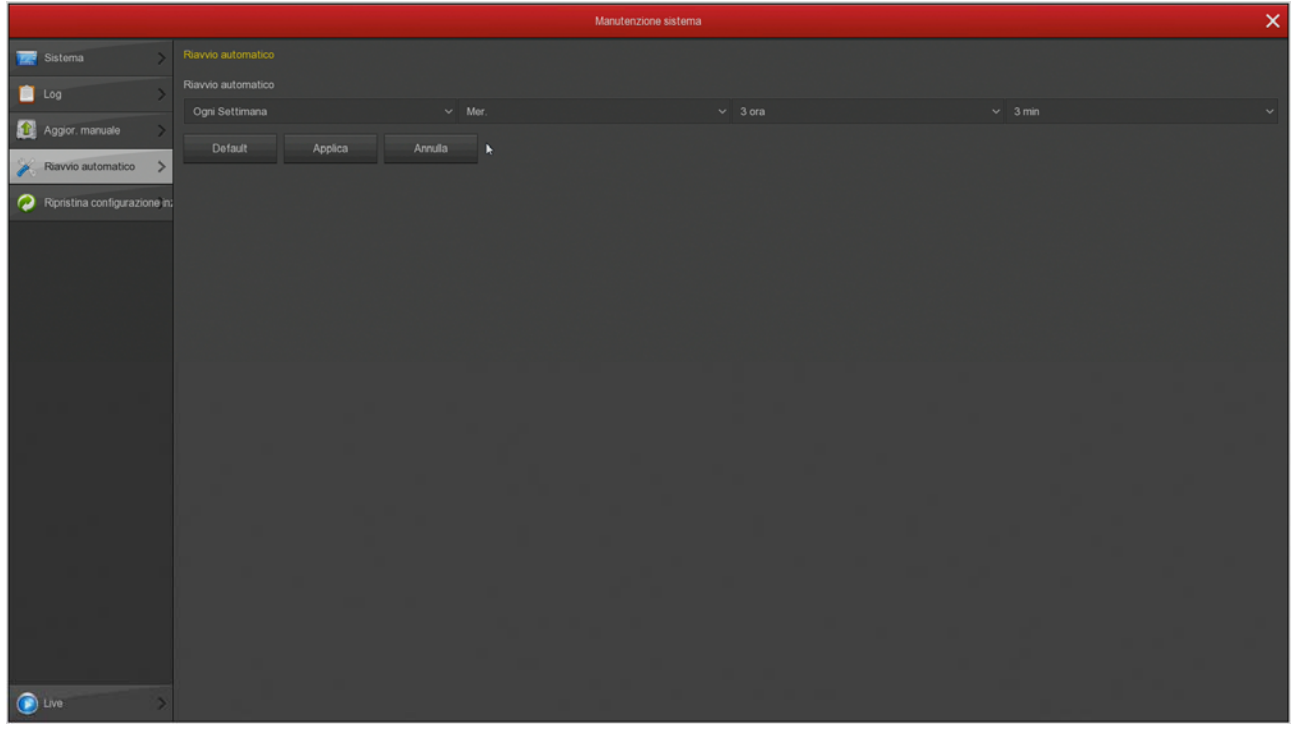

SERIE RK – NVR e DVR

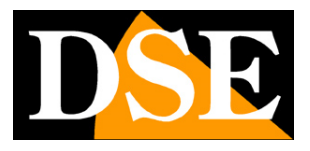

**Pagina**:56

#### **MANUTENZIONE/RIPRISTINA CONFIGURAZIONE INIZIALE**

Questa pagine ti permette di ripristinare la configurazione di fabbrica. E' utile se hai modificato la configurazione e hai ottenuto dei risultati indesiderati. Hai a disposizione diverse opzioni di reset in modo da poter ripristinare solo i parametri di cui non sei soddisfatto e preservare gli altri. Se utilizzi il **RESET DI FABBRICA** (ultima opzione) riporti il DVR/NVR nella condizione in cui ti è stato consegnato.

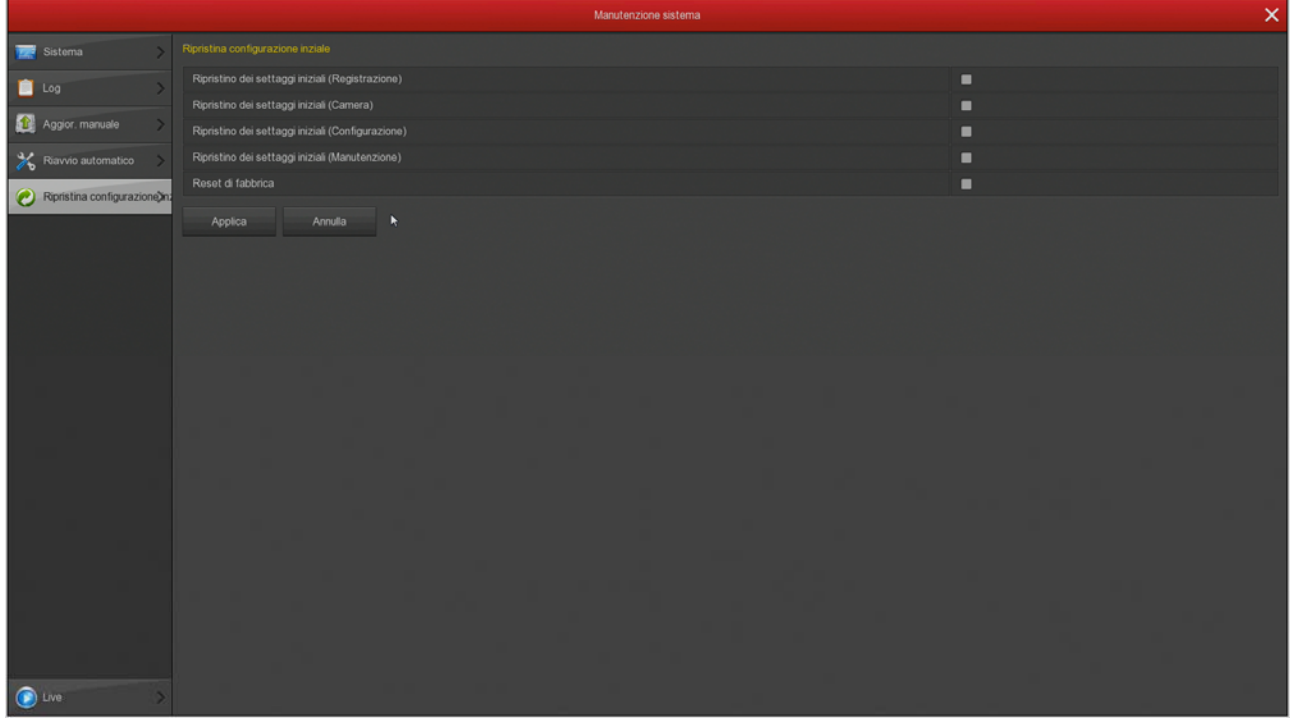

SERIE RK – NVR e DVR

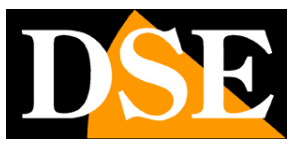

**Pagina**:57

# **Sezione SPEGNIMENTO**

Clicca il pulsante SPEGNIMENTO se desideri arrestare il sistema

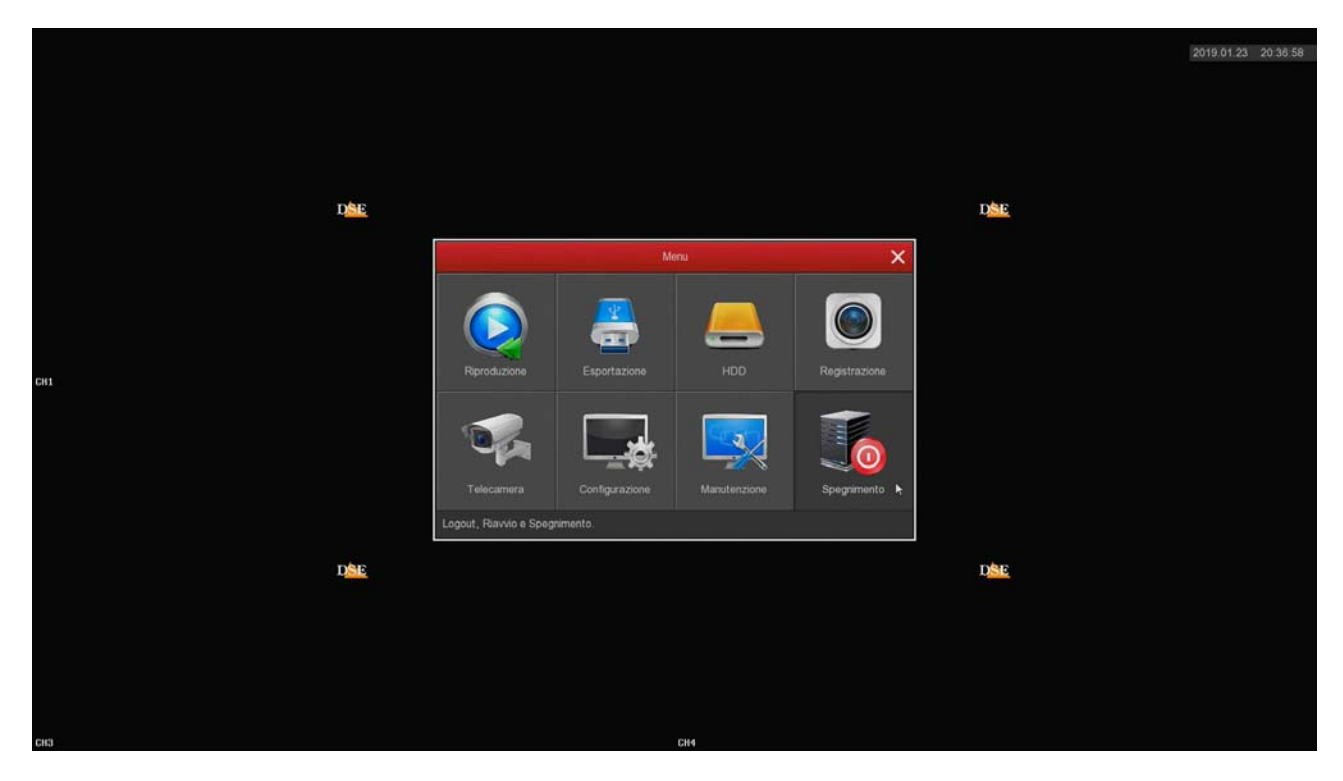

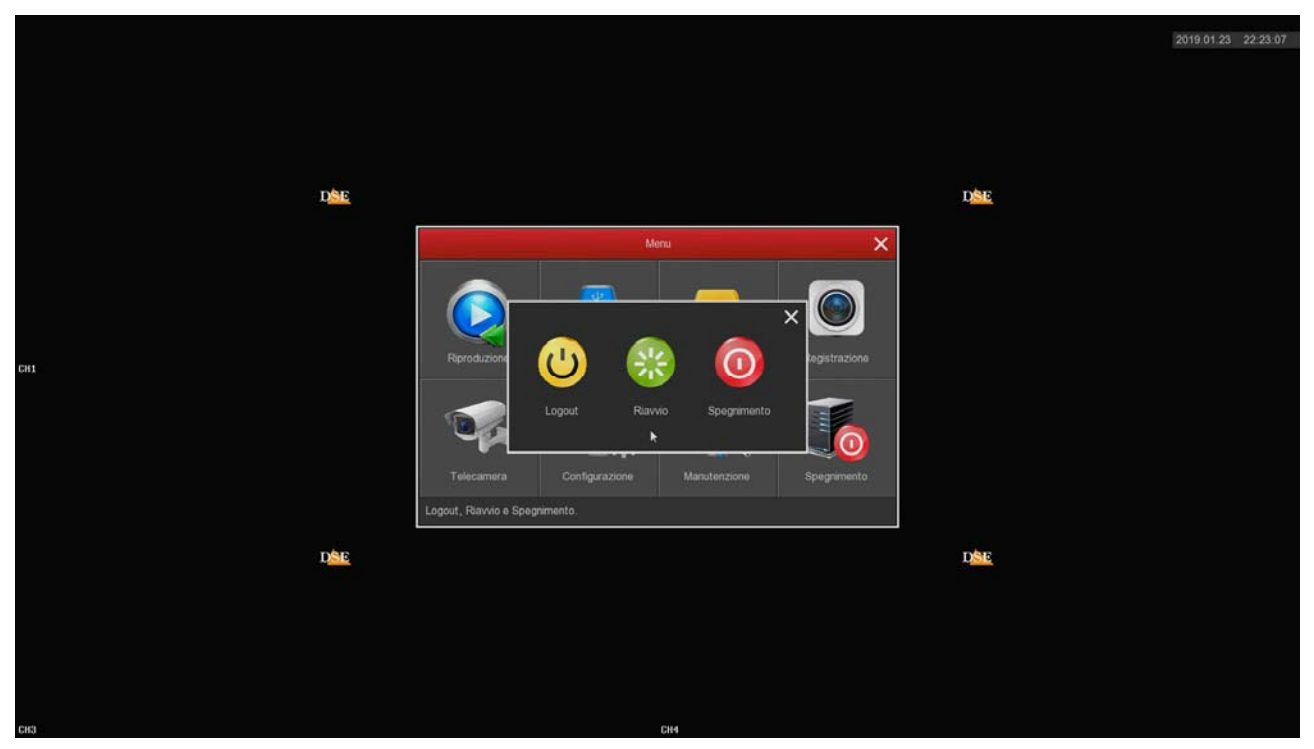

LOGOUT – Termina l'accesso dell'utente iniziato con l'inserimento delle credenziali. Per accedere

SERIE RK – NVR e DVR

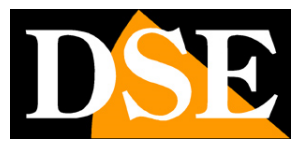

**Pagina**:58

al sistema sarà richiesta nuovamente la password.

RIAVVIO – Fa ripartire il sistema

SPEGNIMENTO – Arresta il sistema in modo sicuro prevenendo problemi al disco dovuti alla brusca interruzione dell'alimentazione.